### **ตัวอย่างหนังสือ**

### **การจัดท าบัญชีด้วยโปรแกรม**

### **SAP Business One**

### **ราคาเต็ม 390 บาท ลดเหลือ 350 บาท**

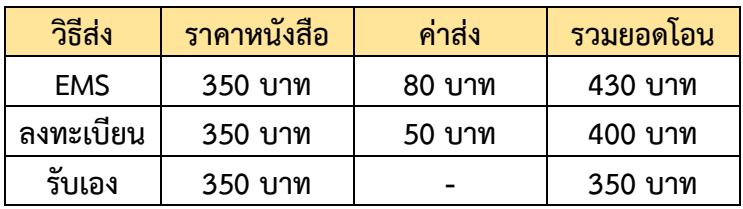

**สนใจสั่งหนังสือทาง Line ID: @acctwork หรือ e-mail: suratlee@gmail.com**

**วิธีช าระเงินด้วยพร้อมเพย์**

**Prompt Pay** 

**หมายเลขโทรศัพท์ 096-919-1100**

**ชื่อบัญชี สุรัตน์ ลีรัตนชัย**

้เมื่อชำระเงินเรียบร้อยแล้วกรุณาส่งหลักฐาน **ทางไลน์พร้อมที่อยู่ในการจัดส่ง**

# ตว  $\overline{d}$ อยา  $\blacktriangle$ ัตน์ ลีรัตนชัย  $\mathcal{O}_{\mathcal{C}}$ ness Or<br>อ้ ือ**โปรแกรม SAP Business One การจัดท าบัญชีด้วย สุรัตน์ ลีรัตนชัย**

**ส าหรับใช้เพื่อการเรียนการสอน**

*SAP Business One เป็นลิขสิทธิ์ของ SAP (http://www.sap.com) และเครื่องหมายอื่นๆ ที่อ้างถึงเป็นของบริษัทนั้นๆ*

### **การจัดท าบัญชีด้วยโปรแกรม SAP Business ONE**

#### **จัดพิมพ์โดย**: **สุรัตน์ ลีรัตนชัย**

มหาวิทยาลัยเทคโนโลยีราชมงคลธัญบุรี คณะบริหารธุรกิจ 39 ม.1 ถนนรังสิต-นครนายก อำเภอธัญบุรี จังหวัดปทุมธานี 12110 โทร. 096-919-1100 E-mail: suratlee@gmail.com Website: www.AcctWork.com

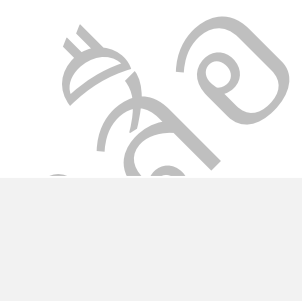

### ข้อมูลทางบรรณานุกรมของสำนักหอสมุดแห่งชาติ

อยา ่สงวนลิขสิทธิ์ตามพระราชบัญญัติการพิมพ์ ดแห่งชาติ<br>ness ONE.<br>กอร์คอร์ปอเรชั่น, 2560. 349.หน้า.<br>กอร์คอร์ปอเรชั่น, 2559. 317.หน้า.<br>ติการพิมพ์ สุรัตน์ ลีรัตนชัย การจัดท าบัญชีด้วยโปรแกรม SAP Business ONE. พิมพ์ครั้งที่ 2.-- กรุงเทพฯ : แดเน็กซ์อินเตอร์คอร์ปอเรชั่น, 2560. 349.หน้า. พิมพ์ครั้งที่ 1.-- กรุงเทพฯ : แดเน็กซ์อินเตอร์คอร์ปอเรชั่น, 2559. 317.หน้า. ISBN : 978-616-429-046-4

### **พิมพ์ครั้งที่ 2:** 2560

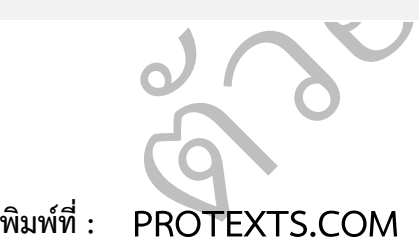

บริษัท แดเน็กซ์ อินเตอร์คอร์ปอเรชั่น จำกัด 99/164 หมู่ 2 ถนนแจ้งวัฒนะ แขวงทุ่งสองห้อง เขตหลักสี่ กรุงเทพมหานคร 10210 โทร. 02-575-1791-3 แฟ็กซ์. 02-575-1791-3 กด 16 E-mail: ProTexts@hotmail.com Website: www.ProTexts.com

iness (<br>ม<sup>ิ</sup>การส โปรแกรมนี้ผู้เขียนได้เริ่ม<br>เพื่อให้เข้าใจหลักการเกี่ย<br>)ne สำหรับธุรกิจประเภา<br>ร้างข้อมูลหลัก การบันทึก<br>คบสิบค้าคงเหลือ ระบบ ือ อธิบายความหมายของโปรแกรมวางแผนทรัพยากรขององค์กร เพื่อให้เข้าใจหลักการเกี่ยวกับ ERP. เนื้อหาในหนังสือเล่มนี้นำเสนอการใช้โปรแกรม ERP. (Enterprise Resource Planning) โดยเลือกโปรแกรม SAP Business One เป็นโปรแกรมเพื่ออธิบายวิธีและขั้นตอนในการจัดทำบัญชี ซึ่งช่วยทำให้ผู้ที่ศึกษาหรือใช้ปฏิบัติงาน เข้าใจหลักการทำงานของโปรแกรมประเภท ERP. มากยิ่งขึ้น ทำให้เข้าใจและมีความรู้เกี่ยวกับการควบคุมภายในที่ดี ซึ่งนำไปใช้ประโยชน์ในการวางระบบบัญชี ของธุรกิจได้อย่างมีประสิทธิภาพ และ ช่วยทำให้เข้าใจถึงความแตกต่างระหว่างโปรแกรมขนาดเล็ก กับโปรแกรมที่เน้นการบริหารทรัพยากรขององค์กร ในการศึกษาโปรแกรมนี้ผู้เขียนได้เริ่มต้นด้วยการ ต่อจากนั้นจึงอธิบายถึงวิธีการใช้งานโปรแกรม SAP Business One สำหรับธุรกิจประเภทซื้อมาขาย ไป และ ธุรกิจให้บริการ วิธีการตั้งค่าเริ่มต้นของโปรแกรม การสร้างข้อมูลหลัก การบันทึกยอดยกมา การบันทึกรายการค้าในวงจรค่าใช้จ่ายและวงจรรายได้ การควบคุมสินค้าคงเหลือ ระบบการรับและ จ่ายเงิน และ สุดท้ายคือ การบันทึกบัญชีและการประมวลผลทางการบัญชี

่เทคโนโลยีราชมงคลธัญบุรี ที่ได้จัดสร้างห้องปฏิบัติการ SAP ท าให้ผู้แต่งได้ใช้งานและศึกษาวิธีการใช้ งต้นของโปรแกรม การสร้างข้อมูลหล<br>เละวงจรรายได้ การควบคุมสินค้าคง<br>ชีและการประมวลผลทางการบัญชี<br>ณ SAP ประเทศไทย ซึ่งเอื้อเฟื้อโปร<br>ท้องปฏิบัติการ SAP ทำให้ผู้แต่งได้ใจ<br>ห้องปฏิบัติการ SAP ทำให้ผู้แต่งได้ใจ ผู้แต่งหนังสือใคร่ขอขอบพระคุณ SAP ประเทศไทย ซึ่งเอื้อเฟื้อโปรแกรมเพื่อใช้ในการเรียน การสอน รวมทั้งท่านคณบดี และ หัวหน้าสาขาการบัญชีและการเงิน คณะบริหารธุรกิจ มหาวิทยาลัย งานจนสามารถแต่งหนังสือเล่มนี้ได้ลุล่วงเป็นอย่างดี

suratlee@gmail.com<br>ดพลาดประการใดผู้แต่ง<br>|<br>| เทคโนโลยีราชมงคลธัญบุรี ที่ได้จัดสร้างห้องปฏิบัติการ SAP ทำให้ผู้แต่งได้ใช้งานและศึกษาวิธีการใช้<br>งานจนสามารถแต่งหนังสือเล่มนี้ได้ลุล่วงเป็นอย่างดี<br>ได้รับประโยชน์ได้อย่างเต็มที่ และ หากมีข้อเสนอแนะใด สามารถให้คำชี้แนะแก่ผู ผู้แต่งหนังสือหวังว่าผู้ที่ได้อ่านหรือใช้หนังสือเล่มนี้เป็นคู่มือในการปฏิบัติงานหรือเรียนรู้จะ ได้รับประโยชน์ได้อย่างเต็มที่ และ หากมีข้อเสนอแนะใด สามารถให้คำชี้แนะแก่ผู้แต่งหนังสือได้ทาง หากผิดพลาดประการใดผู้แต่งหนังสือต้องขออภัยมา ณ ที่นี้ด้วย

สุรัตน์ ลีรัตนชัย พฤศจิกายน 2560

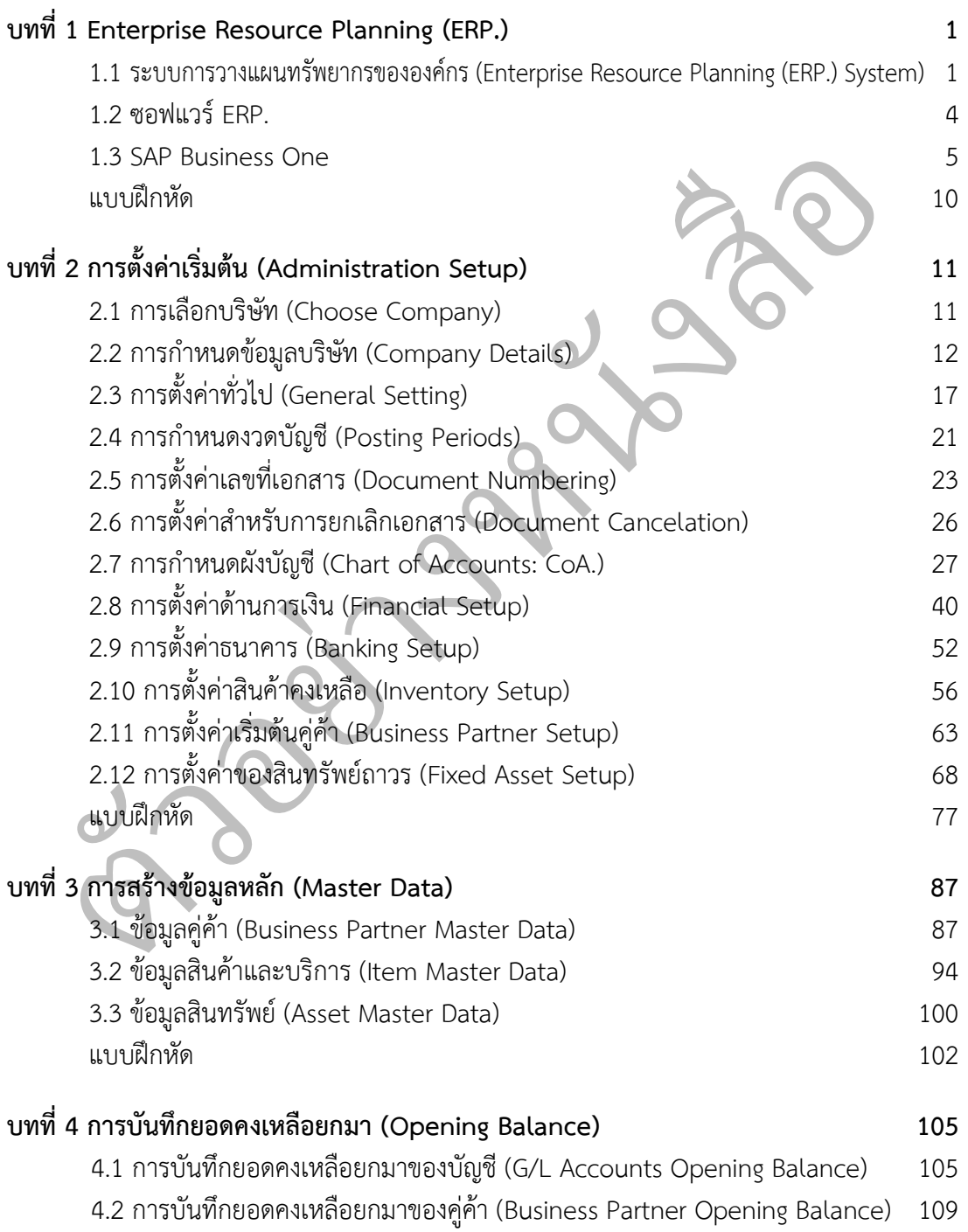

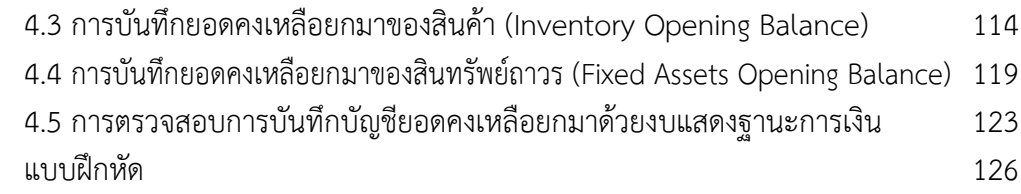

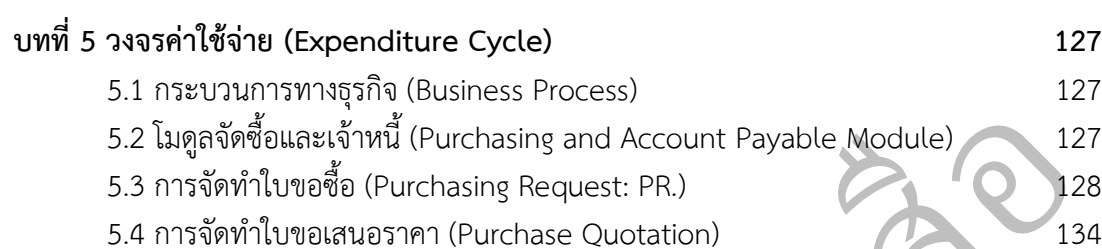

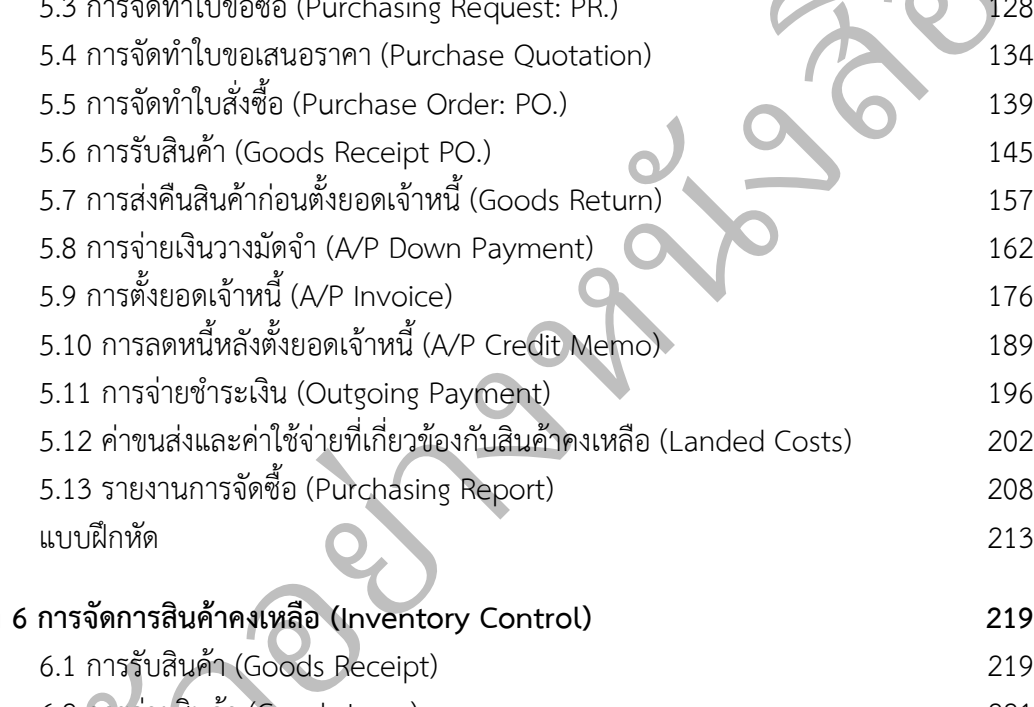

### **บทที่ 6 การจัดการสินค้าคงเหลือ (Inventory Control) 219**

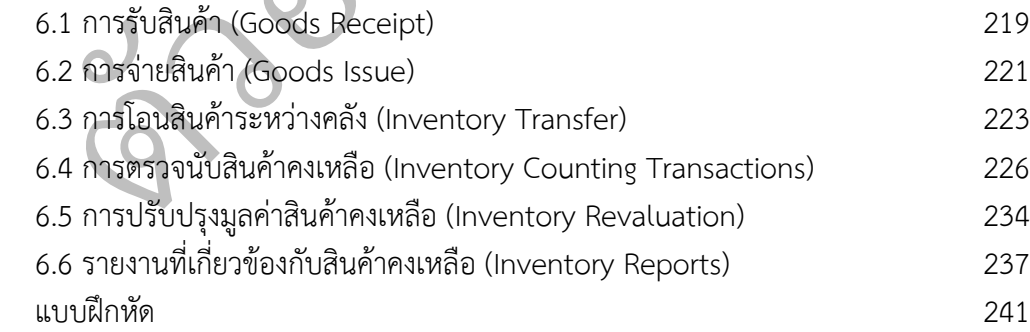

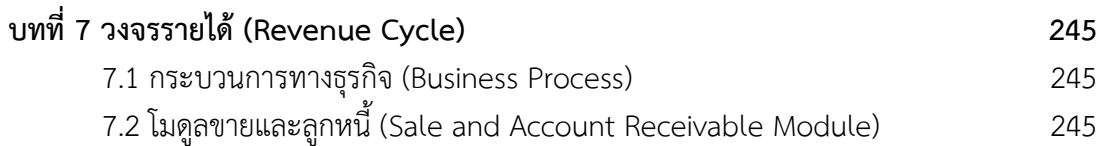

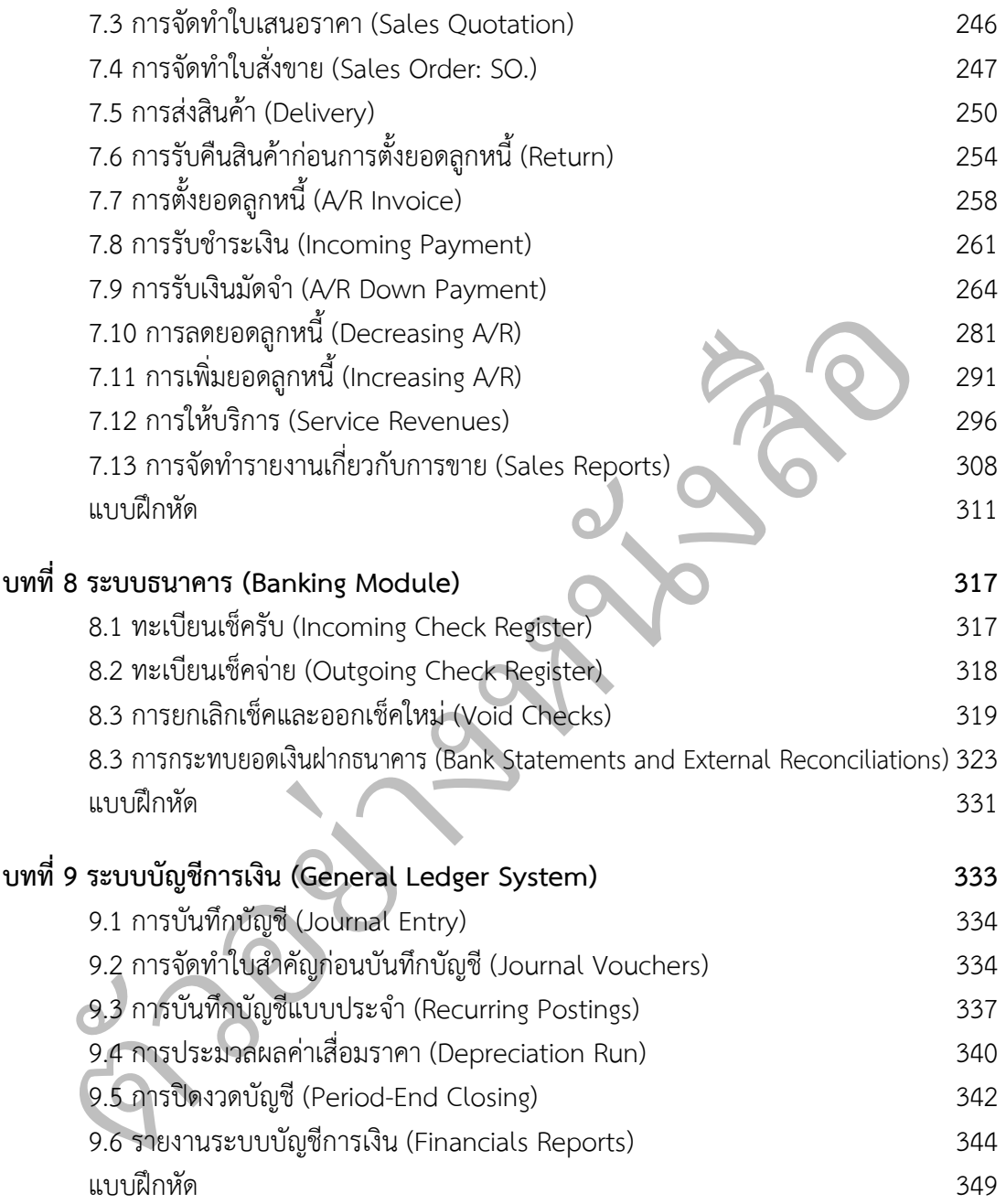

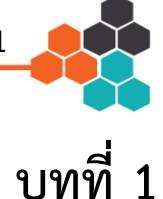

### **Enterprise Resource Planning (ERP.)**

### **1.1 ระบบการวางแผนทรัพยากรขององค์กร (Enterprise Resource Planning (ERP.) System)**

ั"โมดูล" ซึ่งกิจการสามารถแยกซื้อโมดูลที่ตรงตามความต้องการของกิจการได้ ) คอ ระบบทรวมทุกกจก<br>งานทรัพยากรมนุษย์ กา<br>. จะแยกออกเป็นส่วนต่า<br>ของกิจการได้<br>?. เพื่อช่วยในการประสา ือ ระบบที่รวมทุกกิจกรระ<br>เทรัพยากรมนุษย์ การผ ระบบการวางแผนทรัพยากรขององค์กร (Romney: 61) คือ ระบบที่รวมทุกกิจกรรมของทุก ส่วนงานไว้ด้วยกัน เช่น งานบัญชี งานการเงิน งานการตลาด งานทรัพยากรมนุษย์ การผลิต การ บริการจัดการสินค้าคงเหลือไว้ในระบบเดียวกัน โดยระบบ ERP. จะแยกออกเป็นส่วนต่างๆ เรียกว่า

ที่ต่างตามกว่ามีต้องการของกงการ<br>ขนาดใหญ่ใช้ระบบ ERP. เพื่อช่วยใ<br>ธุรกิจ (Business process) และจัด<br>ผล และ บันทึกข้อมูลลงในฐานข้อมู<br>แผน ควบคุม และตัดสินใจ นอกจ<br>มู้มีส่วนได้เสียของกิจการได้ เช่น นักส จัดการข้อมูล การจัดการกระบวนทางธุรกิจ (Business process) และจัดการทรัพยากร ซึ่งระบบ ปัจจุบันบริษัทขนาดกลางและขนาดใหญ่ใช้ระบบ ERP. เพื่อช่วยในการประสานงาน การ ERP. จะช่วยในการเก็บข้อมูล ประมวลผล และ บันทึกข้อมูลลงในฐานข้อมูลส่วนกลาง ซึ่งช่วยสร้าง สารสนเทศเพื่อให้ผู้บริหารในการวางแผน ควบคุม และตัดสินใจ นอกจากนั้นช่วยทำให้กิจการ สามารถตอบสนองข้อมูลสารสนเทศแก่ผู้มีส่วนได้เสียของกิจการได้ เช่น นักลงทุน หน่วยงานราชการ ผู้จัดจำหน่าย ลูกค้า เป็นต้น

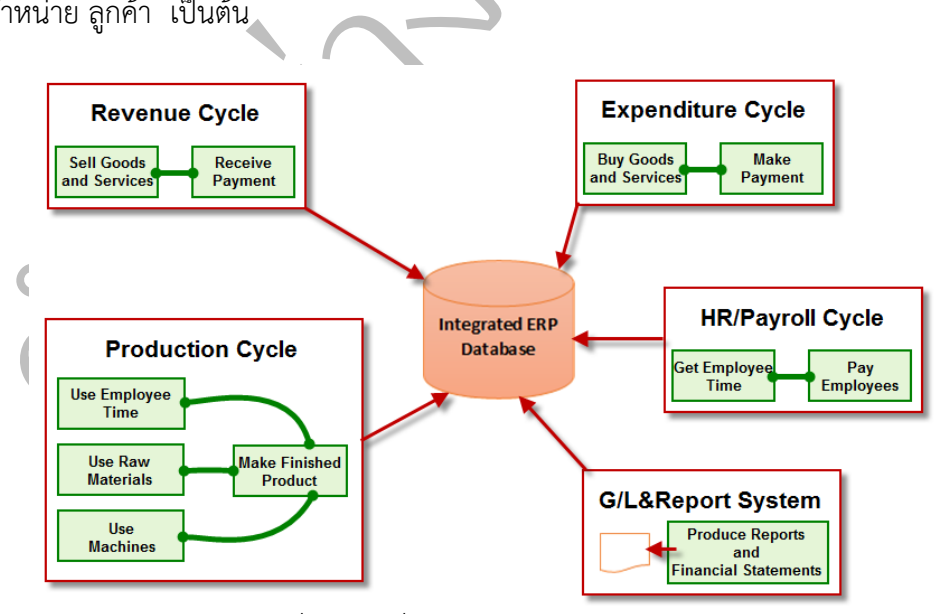

<span id="page-7-0"></span>รูปที่ 1 การเชื่อมโยงโมดูลของระบบ ERP.

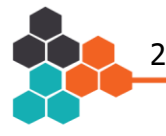

ือหลายๆ ส่วนงานของกิจการ ดังนั้น การออกแบบระบบ ERP. ที่ดีจะช่วยท าให้ผู้บริหารเข้าถึง จา[กรูปที่ 1](#page-7-0) แสดงการเชื่อมโยงโมดูลต่างๆ ของระบบ ERP. ซึ่งใช้ฐานข้อมูลที่ศูนย์กลาง ทำ ให้กิจการสามารถมีสารสนเทศเกี่ยวกับกระบวนการทางธุรกิจที่ใช้ร่วมกันทั่วทั้งองค์กรและทำให้เกิด การประสานงานที่ดีและรวดเร็ว ซึ่งเป็นสิ่งที่สำคัญของธุรกิจเพราะกิจกรรมต่างๆ ในองค์กรถือว่าเป็น ส่วนหนึ่งของกระบวนการทางธุรกิจที่มีความซับซ้อนมากขึ้น ตัวอย่างเช่น คำสั่งซื้อจากลูกค้าต้อง นำไปรวมในแผนการผลิต ซึ่งคำสั่งซื้อดังกล่าวทำให้ฝ่ายผลิตและฝ่ายจัดซื้อต้องประสานงานในการ จัดท าสั่งซื้อวัตถุดิบ หรือ การวางแผนการผลิตที่ต้องมีการจ่ายค่าล่วงเวลา หรือ การว่าจ้างหน่วยงาน ภายนอกผลิตสินค้าแทนกิจการ จะเห็นได้ว่ากิจกรรมคำสั่งซื้อจากลูกค้าเพียงรายการเดียวกระทบ สารสนเทศเพื่อการวางแผน ควบคุม และตัดสินใจได้ง่ายและรวดเร็ว

กระบวนการทางธุรกิจที่ดี เพื่อให้เกิดกระบวนการทางธุรกิจที่เป็นมาตรฐาน ซึ่งความต้องการแต่ละ<br>โมดลนั้นจะขึ้นอย่กับลักษณะของธรกิจ เช่น ธรกิจซื้อขายสินค้าและธรกิจบริการไม่ต้องการโมดลด้าน การผลิต แต่ธุรกิจบริการอาจต้องการโมดูลด้านการบริหารจัดการลูกค้า เป็นต้น โดยทั่วไปแล้วโมดูล า"<br>โดยแต่ละโมดูลจะเ<br>กิจบริการไม่ต้องการโมดู<br>กิจบริการไม่ต้องการโมดู ระบบ ERP. ถูกแบ่งออกเป็นส่วนต่างๆ เรียกว่า "โมดูล" โดยแต่ละโมดูลจะต้องมี โมดูลนั้นจะขึ้นอยู่กับลักษณะของธุรกิจ เช่น ธุรกิจซื้อขายสินค้าและธุรกิจบริการไม่ต้องการโมดูลด้าน ของระบบ ERP. มีดังนี้

- ุรกิจซื้อขายสินค้าและธุรกิจบริการไม<br>เนการบริหารจัดการลูกค้า เป็นต้น โ<br>l module) ทำหน้าที่ในการจัดทํ<br>บูชีคุมเจ้าหนี้ สินทรัพย์ไม่หมุนเวียน<br>บัดทำรายงานทางการเงิน<br>เละเจินเดือน (Human resour ■ **โมดูลการเงิน (Financial module) ทำหน้**าที่ในการจัดทำบัญชี บัญชีแยก ประเภท บัญชีคุมลูกหนี้ บัญชีคุมเจ้าหนี้ สินทรัพย์ไม่หมุนเวียน ระบบงบประมาณ การบริหารเงินสด และการจัดทำรายงานทางการเงิน
- อยา ่ **โมดูลทรัพยากรมนุษย์และเงินเดือน (Human resources and payroll**  module) ทำหน้าที่บริหารทรัพยากรมนุษย์ การจัดการเงินเดือน การบริหาร จัดการผลประโยชน์ของพนักงาน การฝึกอบรม การติดตามเวลาทำงาน การ รายงานให้แก่หน่วยงานภาครัฐ เช่น สำนักงานประกันสังคม กรมจัดหาแรงงาน
- โมดูลขายและลูก<br>การจัดส่งสินค้า<br>คำนวณค่าตอบแท<br>■ โมดูลซื้อและเจ้า  $\bullet$  **โมดูลขายและลูกหนี้ (Sale - A/R module)** ทำหน้าที่ในรับคำสั่งซื้อจากลูกค้า ค านวณค่าตอบแทนจากการขาย การจัดส่งสินค้า การแจ้งหนี้ การติดตามหนี้ การเก็บเงินจากลูกหนี้ และ การ
	- **โมดูลซื้อและเจ้าหนี้ (Purchasing A/P module) ทำหน้าที่จัดซื้อ รับและ** ้ตรวจสอบสินค้า การบริหารคลังสินค้า การจ่ายชำระเงินให้แก่เจ้าหนี้
	- **โมดูลการผลิต (Manufacturing module)** ท าหน้าที่เกี่ยวกับงานวิศวกรรม การ วางแผนการผลิต การทำเอกสารใช้วัตถุดิบ (Bill of material: BoM.) การจัดการ งานระหว่างทำ การจัดการกระบวนการทำงาน การควบคุมคุณภาพ การบริหาร ต้นทุน และ การบริหารกระบวนการผลิตและบริการงานโครงการ

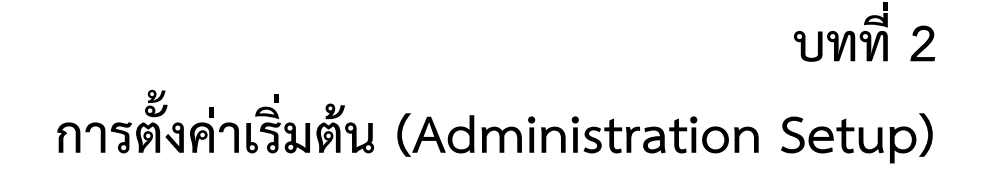

ัค่าเริ่มต้นไม่ถูกต้องจะมีผลต่อการประมวลผลและรายงานทางการเงินที่ออกมาจากระบบด้วย เขต เมวาอการศานาค<br>เษีมูลค่าเพิ่ม อัตราภาษีห้<br>ต้นนี้เป็นขั้นตอนที่สำคัญ<br>รเงินที่ออกมาจากระบบต่<br>ดค่าเริ่มต้นโดยใช้โปรเ เซน ซอ า<br>งดามราย<br>เอควาพิม กำหนดสกุลเงิน กำหนดธนาคาร โดยกระบวนการการตั้งค่าเริ่มต้นนี้เป็นขั้นตอนที่สำคัญ ซึ่งหากตั้ง การตั้งค่าเริ่มต้นของระบบ โดยเริ่มต้นจากการกำหนดข้อมูลบริษัท เช่น ชื่อ ที่อยู่ เลขประจำตัวผู้เสีย<br>ภาษี แล้วจึงกำหนดผังบัญชี เพื่อสร้างการเชื่อมโยงการบันทึกบัญชีตามรายการค้าที่เกิดขึ้นได้อย่าง<br>อัตโนมัติ รวมทั้งการกำหนดค่าเ ในการใช้โปรแกรมสำเร็จทางการบัญชีทุกชนิด สิ่งที่ผู้ใช้งานต้องจัดทำเป็นอันดับแรกคือ การตั้งค่าเริ่มต้นของระบบ โดยเริ่มต้นจากการกำหนดข้อมูลบริษัท เช่น ชื่อ ที่อยู่ เลขประจำตัวผู้เสีย ภาษี แล้วจึงกำหนดผังบัญชี เพื่อสร้างการเชื่อมโยงการบันทึกบัญชีตามรายการค้าที่เกิดขึ้นได้อย่าง

ต้นไปจะเป็นการกำหนดค่าเริ่มต้น<br>ทราบถึงแนวทางและวิธีการที่โปรแก<br>any)<br>Choose Company Business One เป็นกรณีศึกษา เพื่อให้ทราบถึงแนวทางและวิธีการที่โปรแกรม ERP. ใช้ในการตั้งค่า ในเนื้อหาตั้งแต่บทที่ 2 เป็นต้นไปจะเป็นการกำหนดค่าเริ่มต้นโดยใช้โปรแกรม SAP เริ่มต้น

### **2.1 การเลือกบริษัท (Choose Company)**

่**เมนู: Administration Choose Company** 

ริษัทในเครือต้องบันทึก<br>งานรับทำบัญชี มีลูกค้า<br>ที่ต้องการได้ โดยฐานข้<br>ตัวแทนที่ขายโปรแกรมเ โดยบริษัทในเครือต้องบันทึกรายการค้าเข้ามาในโปรแกรม SAP Business ONE หรือ กิจการเป็น<br>สำนักงานรับทำบัญชี มีลกค้าจำนวนมากก็สามารถใช้เมนนี้ในการเปลี่ยนบริษัทเพื่อทำบัญชีให้กับ ลูกค้าที่ต้องการได้ โดยฐานข้อมูลของแต่ละบริษัทจะถูกสร้างโดยหน่วยงานไอทีของกิจการ หรือ inistration ➡ Choose (<br>เรดำเนินธุรกิจหลายประเภท<br>mpany ซึ่งมีบริษัทในเครือห<br>ขยงานทำบัญชีกลาง โดยพน<br>จงบันทึกรายการค้าเข้ามาใน แม่เป็น Holding Company ซึ่งมีบริษัทในเครือหลายบริษัท เพื่อให้การทำบัญชีมีมาตรฐานเดียวกัน กรณีที่กิจการดำเนินธุรกิจหลายประเภท แต่จัดทำบัญชีภายใต้หน่วยงานเดียว เช่น บริษัท ้บริษัทแม่อาจตั้งหน่วยงานทำบัญชีกลาง โดยพนักงานบริษัทของบริษัทแม่จะทำบัญชีให้ทุกบริษัท สำนักงานรับทำบัญชี มีลูกค้าจำนวนมากก็สามารถใช้เมนูนี้ในการเปลี่ยนบริษัทเพื่อทำบัญชีให้กับ บริษัทตัวแทนที่ขายโปรแกรมและให้ค าปรึกษาในการใช้งานโปรแกรม

จา[กรูปที่](#page-10-0) 9 เมื่อต้องการเปลี่ยนกิจการ ให้เลือกจากตาราง "Companies on Current Server" แล้วใส่ User ID และ Password ของกิจการนั้น แล้วกดปุ่ม OK เพื่อเข้าไปทำบัญชีกิจการ ที่เลือก แต่หากมีฐานข้อมูลของหลายกิจการ ผู้ใช้งานสามารถค้นหาได้ในส่วนของ "Find By:" โดย ท าการค้นจากชื่อบริษัท (Company Name) หรือ ค้นจากชื่อฐานข้อมูล (Database Name)

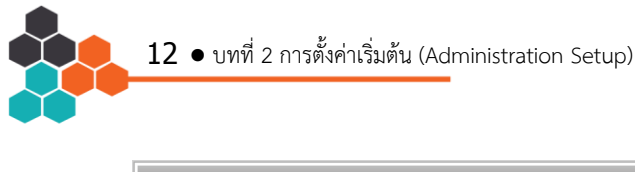

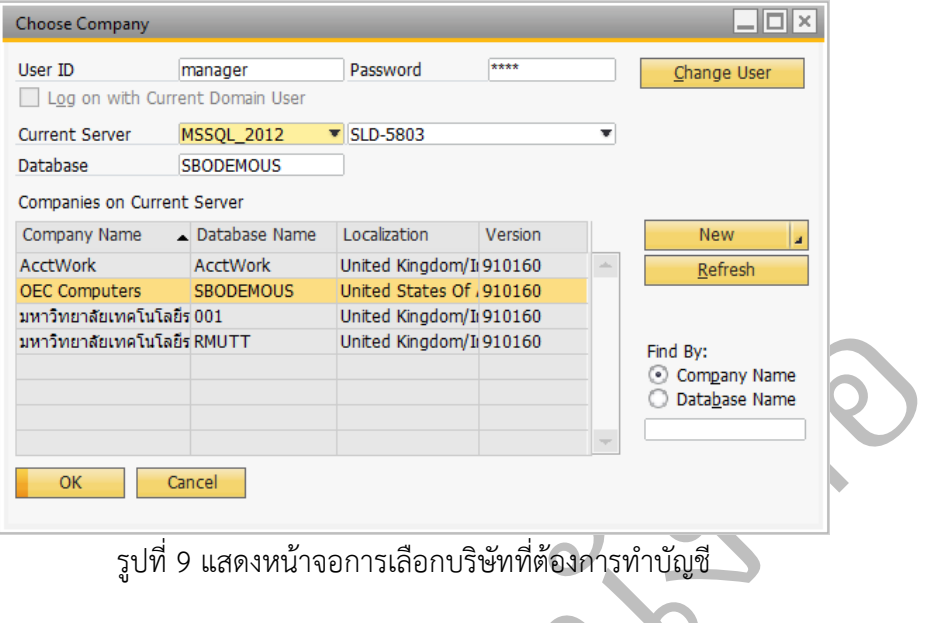

รูปที่ 9 แสดงหน้าจอการเลือกบริษัทที่ต้องการทำบัญชี

### **2.2 การก าหนดข้อมูลบริษัท (Company Details)**

### **เมนู: Administration System Initialization Company details**

<span id="page-10-0"></span>สของกงการ เช่น ขอกงการ<br>งธุรกิจและกระบวนการทาง<br>นสามารถจัดการปรับปรุงข้อ:<br>ของระบบ เช่น ผู้จัดการฝ่า<br>ได้ ่กิจการ เพื่อให้เอกสารทางธุรกิจและกระบวนการทางธุรกิจด าเนินได้อย่างถูกต้องและสร้างควา ม แก้ไขควรเป็นผู้ดูแลสูงสุดของระบบ เช่น ผู้จัดการฝ่ายบัญชี ผู้จัดการฝ่ายไอที เป็นต้น ไม่ควรให้ ารเลือกบริษัทที่ต้องการทำบัญชี<br>)etails)<br>n Initialization ➡ Company<br>ญชีแล้ว หากเป็นฐานข้อมูลที่สร้าง<br>ชื่อกิจการ ที่อยู่ของกิจการ หรือ ค่า<br>นการทางธุรกิจดำเนินได้อย่างถูกต้ เมื่อเลือกกิจการที่ต้องการจัดทำบัญชีแล้ว หากเป็นฐานข้อมูลที่สร้างใหม่ หรือ กิจการ ต้องการเปลี่ยนแปลงข้อมูลของกิจการ เช่น ชื่อกิจการ ที่อยู่ของกิจการ หรือ ค่าเริ่มต้นต่างๆ ของ สะดวกต่อผู้ใช้งาน ผู้ใช้งานสามารถจัดการปรับปรุงข้อมูลในเมนู Company details โดยผู้ที่ทำการ พนักงานทั่วไป เข้าถึงเมนูนี้ได้

ในเมนู Company details จะแบ่งออกเป็น 3 ส่วน (หรือ 3 Tabs) คือ

- ในเมนู Company details จะแบ่งออกเป็น 3 ส่วน (หรือ 3 Tabs) คือ<br>- General (ข้อมูลกิจการ) ใช้เพื่อบันทึกข้อมูลทั่วไป เช่น ชื่อกิจการ ที่อยู่ ทั้งภาษา<br>- Accounting Data (ข้อมูลบัญชี) ใช้เพื่อบันทึกข้อมูลเกี่ยวกับงานบ ท้องถิ่น และ ภาษาต่างประเทศ
- Accounting Data (ข้อมูลบัญชี) ใช้เพื่อบันทึกข้อมูลเกี่ยวกับงานบัญชี เช่น เลข ประจำตัวผ้เสียภาษี อัตราภาษีนิติบุคคล
- Basic Initialization (การตั้งค่าเบื้องต้น) ใช้เพื่อกำหนดค่าเริ่มต้นของระบบ เช่น รูปแบบผังบัญชี สกุลเงินท้องถิ่น วิธีการบันทึกบัญชีเกี่ยวกับสินค้าคงเหลือ ธนาคารของ กิจการ การเปิดใช้งานระบบสินทรัพย์ถาวร

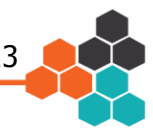

#### **General: ข้อมูลกิจการ**

[รูปที่](#page-11-0) 10 เป็นส่วนที่ใช้บันทึกหรือแก้ไขข้อมูลเกี่ยวกับกิจการทั้งหมด เช่น ชื่อกิจการ ที่อยู่ website เบอร์ติดต่อ เป็นต้น โดยสามารถเก็บได้ทั้งภาษาท้องถิ่น (Local Language) และ ภาษาต่างประเทศ (Foreign Language) กรณีที่กิจการเป็นบริษัทในเครือของต่างประเทศ ซึ่งต้อง ออกรายงานทางการเงินเป็นภาษาของบริษัทแม่ที่อยู่ต่างประเทศ

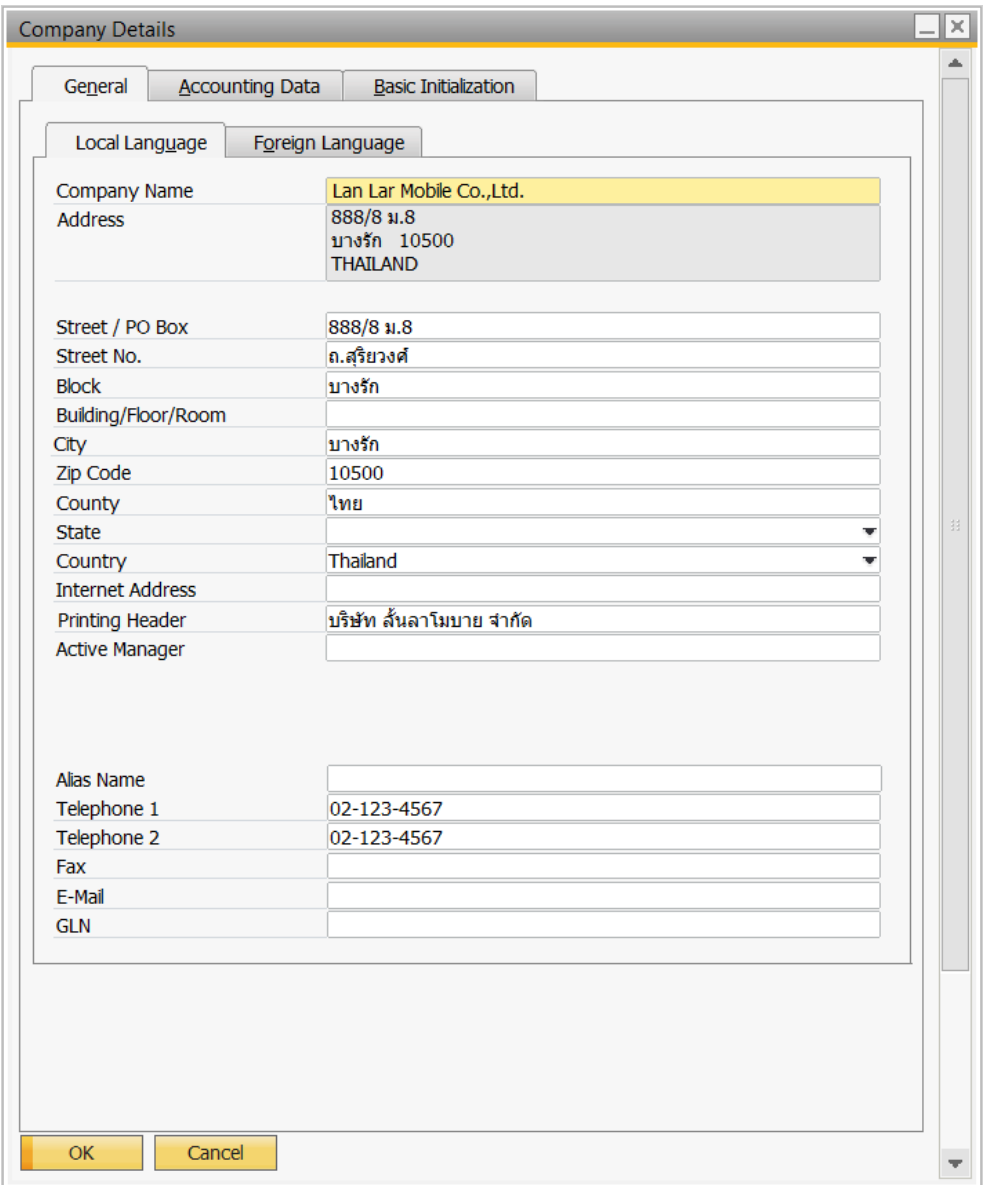

<span id="page-11-0"></span>้รูปที่ 10 แสดงการกำหนดข้อมูลทั่วไปของกิจการ

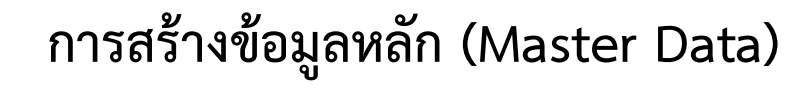

**บทที่ 3** 

#### **3.1 ข้อมูลคู่ค้า (Business Partner Master Data)**

#### **เมนู: Business Partners Business Partner Master Data**

<sub>หนดคูค</sub><br>องการเ ผู้จัดจำหน่าย (Vendor)<br>กำหนดค่าเริ่มต้นซึ่งกล่าา<br>ได้ทันที โดยเมื่อเปิดเม<br>งิ่มข้อมูลคู่ค้าให้กด ill โ ster Data<br>ัดจำหน่าย (Vendor) แล<br>ยเคล่าเริ่มต้มสี่งอล่าวใง คาดหวัง (Lead) โดยการสร้างข้อมูลคู่ค้า ถ้ากิจการได้ทำการกำหนดค่าเริ่มต้นซึ่งกล่าวในบทที่ 2 คู่ค้าในโปรแกรม SAP B1 หมายถึง ลูกค้า (Customer) ผู้จัดจำหน่าย (Vendor) และ ลูกค้า ้แล้ว จะสามารถนำค่าเริ่มต้นดังกล่าวมาใช้ในการกำหนดคู่ค้าได้ทันที โดยเมื่อเปิดเมนูนี้ทุกครั้ง โปรแกรมจะแสดงอยู่ในสถานะค้นหาตามรูปที่ 62 เมื่อต้องการเพิ่มข้อมูลคู่ค้าให้กด โปรแกรมจะ เปลี่ยนเป็นสถานะเพิ่มข้อมูลคู่ค้า

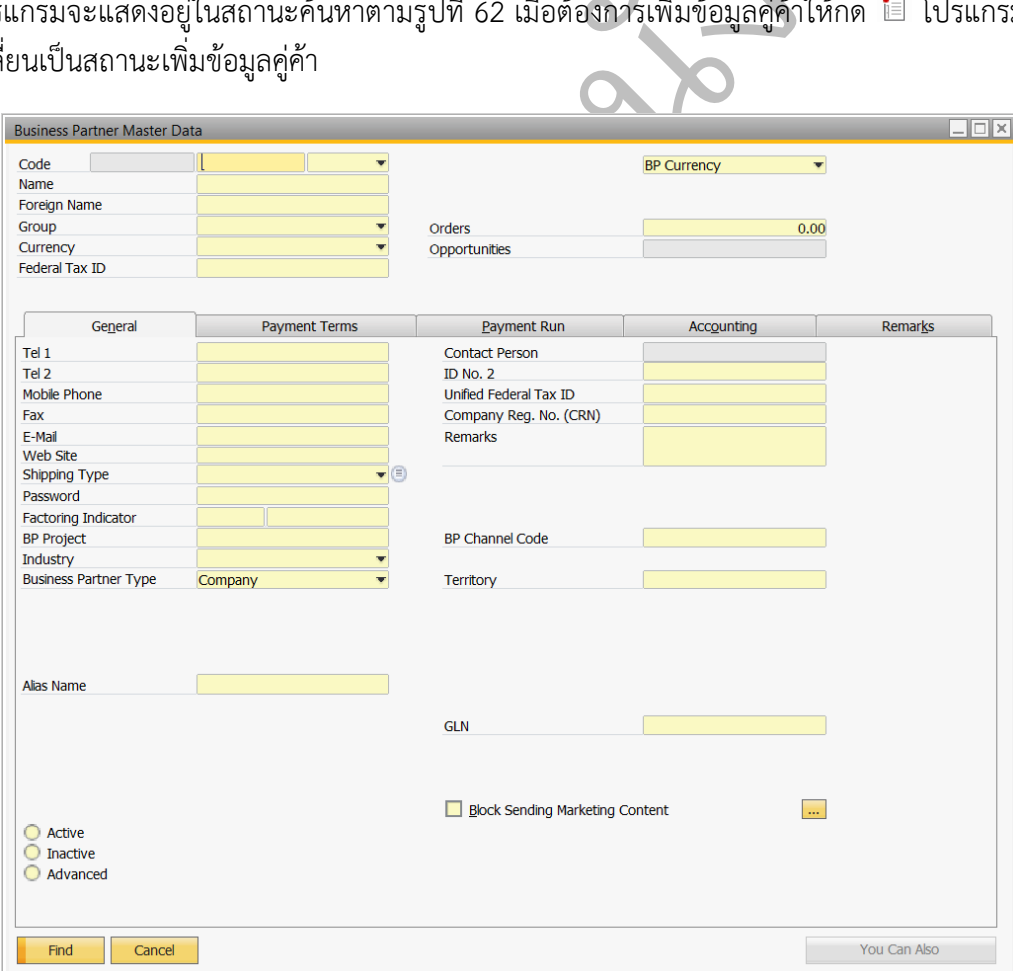

<span id="page-12-0"></span>รูปที่ 62 หน้าจอการเพิ่ม/ค้นหา/แก้ไขข้อมูลคู่ค้า

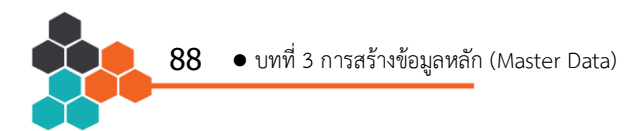

้เมนูนี้จะใช้สำหรับการเพิ่มข้อมูลคู่ค้าทั้งลูกค้า ผู้จัดจำหน่าย และ ลูกค้าคาดหวัง โดยการ กำหนดสถานะของคู่ค้าว่าอยู่ในสถานะใด เมื่อต้องการเพิ่มข้อมูลคู่ค้า ให้กดปุ่ม ██ โดยตัวอย่างการ สร้างข้อมูลคู่ค้ามีดังนี้ไป

1) ตา[มรูปที่](#page-13-0) 63 ให้กำหนดรหัส (Code) โดยใส่รหัสคู่ค้า ตัวอย่างได้ใส่ V1001 และเลือก ประเภทคู่ค้า เป็น Vendor หรือ ผู้จัดจำหน่าย แล้วใส่ชื่อคู่ค้าในช่อง Name และเลือกกลุ่ม (Group) ของคู่ค้า และใส่เลขที่ประจำตัวผู้เสียภาษีในช่อง Federal Tax ID

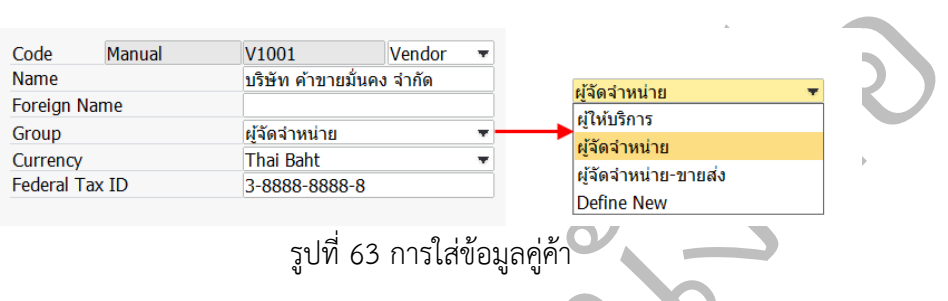

2) ใ[นรูปที่](#page-13-1) 64 ใส่ข้อมูลทั่วไปที่สำคัญในส่วนของ General เช่น เบอร์ติดต่อ ประเภทของคู่ ค้า สำหรับผู้ติดต่อ (Contact Person) จะถูกกำหนดในส่วนของ Contact Person

<span id="page-13-0"></span>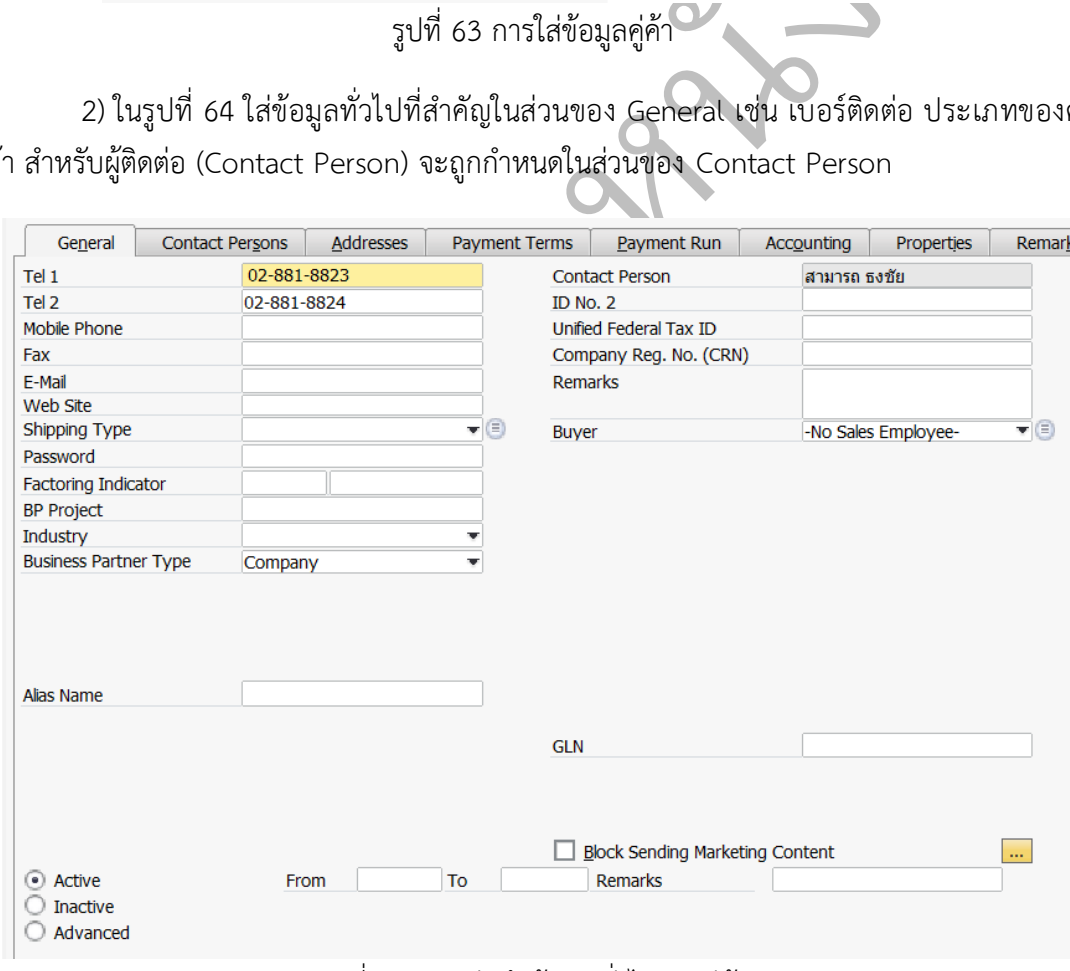

<span id="page-13-1"></span>รูปที่ 64 การบันทึกข้อมูลทั่วไปของคู่ค้า

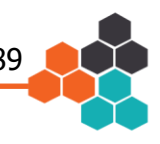

3) ใ[นรูปที่](#page-14-0) 65 เป็นการกำหนดผู้ติดต่อของคู่ค้า ซึ่งอาจมีได้มากกว่า 1 คน ตัวอย่างกำหนดให้ นายสามารถ ธงชัย เป็นผู้ติดต่อหลัก ซึ่งต้องกดปุ่ม Set as Default และหากต้องการเพิ่มผู้ติดต่อ รายใหม่ให้กดปุ่ม Define New แล้วใส่ข้อมูลที่เกี่ยวข้องลงไป

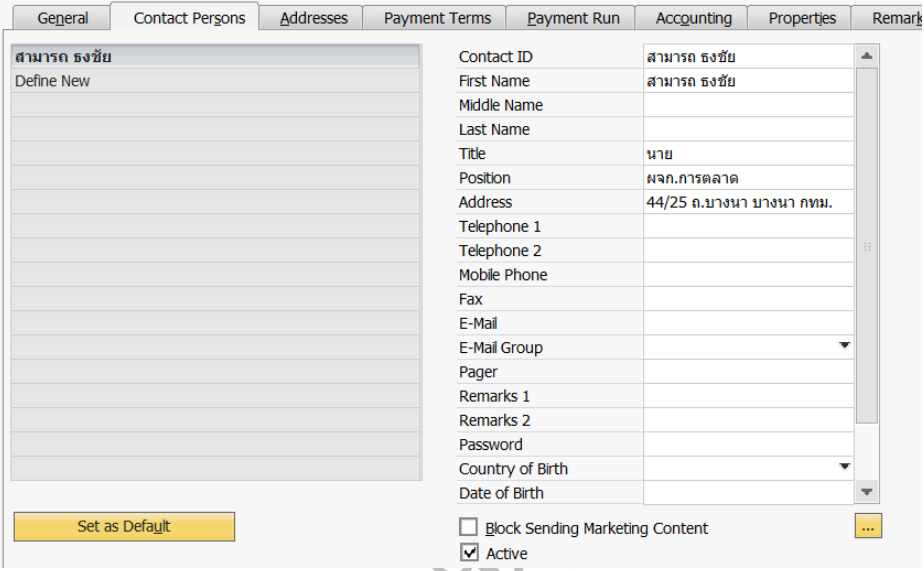

รูปที่ 65 การบันทึกข้อมูลผู้ติดต่อของคู่ค้า

<span id="page-14-0"></span><sup>Pager</sup><br>
Remarks 1<br>
Remarks 2<br>
<sup>Di</sup>ction Country of Brit<br>
State of Brit<br>
5 มี<sup>2</sup> Active<br>
4) ใ[นรูปที่](#page-14-1) 66 ส่วนนี้เป็นการกำหนดที่อยู่ (Address) ในการชำระเงินระหว่างคู่ค้า ซึ่งหากคู่<br>กค้าจะหมายถึงที่อยู่ที่ลูกค้าชำระเงินให้ ที่อยู่ที่กิจการต้องชำระเงินให้แก่ผู้จัดจำหน่าย หากผู้ใช้งานจะสร้างใหม่รายการใหม่ สามารถทำได้ ้ค้าเป็นลูกค้าจะหมายถึงที่อยู่ที่ลูกค้าชำระเงินให้แก่กิจการ แต่หากคู่ค้าเป็นผู้จัดจำหน่ายจะหมายถึง ด้วยการกดปุ่ม Define New ซึ่งการชำระเงินสามารถทำได้หลายสถานที่ และผู้ใช้งานสามารถ

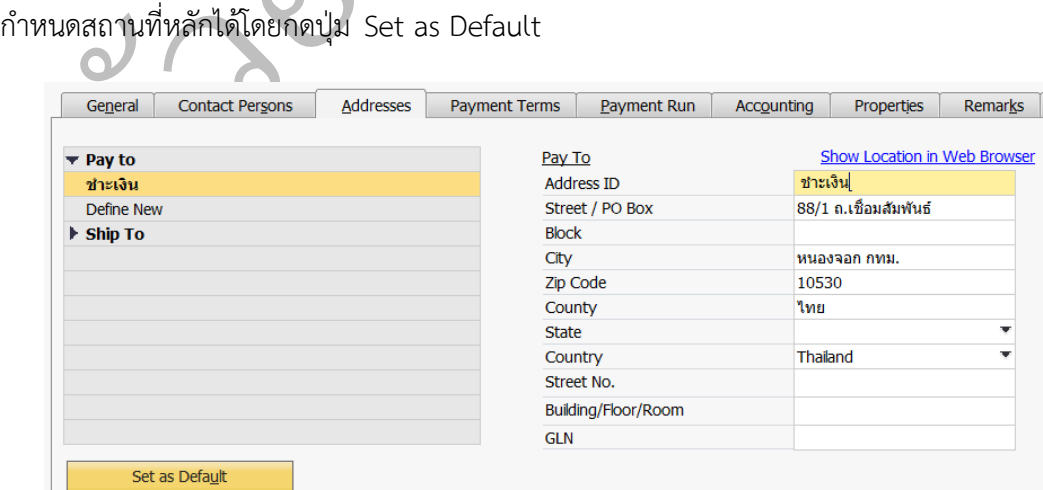

<span id="page-14-1"></span>รูปที่ 66 การบันทึกข้อมูลที่อยู่สำหรับการชำระเงินของคู่ค้า

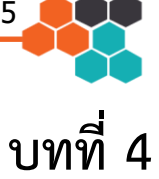

## **การบันทึกยอดคงเหลือยกมา (Opening Balance)**

ิเบรแกรม SAP B1 กจการตองทาการบดบญชดวยระบบเดมเหเรยบรอยกอน แลวนายอดคงเหลอ ท<br>มียอดคงเหลือเฉพาะรายการบัญชีในหมวดสินทรัพย์ หนี้สิน และ ส่วนของเจ้าของมาบันทึกใน<br>โปรแกรม SAP B1 โดยต้องใช้บัญชีพักสำหรับการเปิดบัญชี (Offsetting G/ ึกรณีกิจการมียอดคงเหลือจากการบันทึกบัญชีด้วยระบบบัญชีเดิม ซึ่งต้องนำมาบันทึกใน โปรแกรม SAP B1 กิจการต้องทำการปิดบัญชีด้วยระบบเดิมให้เรียบร้อยก่อน แล้วน<u>ำ</u>ยอดคงเหลือ ที่ มียอดคงเหลือเฉพาะรายการบัญชีในหมวดสินทรัพย์ หนี้สิน และ ส่วนของเจ้าของมาบันทึกใน บันทึกยอดคงเหลือยกมาที่ส าคัญประกอบด้วย

- ัSetting G/L Accountir<br>เชืลูกหนี้ บัญชีเจ้าหนี้ เ<br>. ยอดคงเหลือยกมาของรหัสบัญชี ยกเว้น บัญชีลูกหนี้ บัญชีเจ้าหนี้ บัญชีสินค้า คงเหลือ และ บัญชีสินทรัพย์ถาวร
- ยอดคงเหลือยกมาของคู่ค้าทั้งลูกหนี้และเจ้าหนี้
- ยอดคงเหลือยกมาของสินค้าคงเหลือ
- ยอดคงเหลือยกมาของสินทรัพย์ถาวร

บัญชีพัก เช่น ยอดยกมาของเงินสด 10,000 บาท เมื่อเปิดบัญชี โปรแกรมจะบันทึกบัญชี โดย เดบิท<br>เงินสด 10,000 บาท และ เครดิต บัญชีพัก 10,000 บาท ซึ่งเมื่อเปิดบัญชีทุกรายการแล้วบัญชีพัก<br>ต้องมียอดคงเหลือเท่ากับ 0.00 บาท แสดงว่าได้เ อ บารบณารู บ บ พีเบบ<br>เพื่อตรวจสอบความถูกต้องใ<br>ติการบันทึกเปิดบัญชีในสมุด<br>วัญชีหนี้สินทุกรายการ และ<br>กรบันทึกรายการเปิดบัญชีด้<br>ามาของเงินสด 10,000 บาท ่ คงเหลือ และ บัญชีสินทรัพย์ถาวร<br>• ยอดคงเหลือยกมาของสินค้าคงเหลือ<br>• ยอดคงเหลือยกมาของสินทรัพย์ถาวร<br>• ยอดคงเหลือยกมาของสินทรัพย์ถาวร<br>รายการค้า หรือ ใช้เพื่อตรวจสอบความถูกต้องในการบันทึกบัญชี ตัวอย่างเช่น การเปิดบัญชีหรือ<br>ร ทุกรายการ เครดิต บัญชีหนี้สินทุกรายการ และ เครดิต บัญชีส่วนของเจ้าของทุกรายการ แต่เมื่อใช้ **การใช้บัญชี Offsetting G/L Accounting หรือ เรียกว่าบัญชีพัก** เป็นบัญชีที่ใช้พัก บันทึกยอดยกมา ปกติการบันทึกเปิดบัญชีในสมุดรายวันทั่วไปจะทำการบันทึก เดบิท บัญชีสินทรัพย์ โปรแกรม SAP B1 การบันทึกรายการเปิดบัญชีดังกล่าว โปรแกรมจะทำการเปิดทีละบัญชีจับคู่กับ บัญชีพัก เช่น ยอดยกมาของเงินสด 10,000 บาท เมื่อเปิดบัญชี โปรแกรมจะบันทึกบัญชี โดย เดบิท ต้องมียอดคงเหลือเท่ากับ 0.00 บาท แสดงว่าได้เปิดบัญชีได้ครบถ้วน แต่หากบัญชีพักมียอดคงเหลือ ไม่เท่ากับศูนย์ ผู้ใช้งานต้องทำการตรวจสอบความผิดพลาดในการบันทึกรายการเปิดบัญชีดังกล่าว

### **4.1 การบันทึกยอดคงเหลือยกมาของบัญชี(G/L Accounts Opening Balance)**

**เมนู: Modules: Administration System Initialization Opening Balances G/L Accounting Opening Balance**

การบันทึกยอดคงเหลือยกมาของบัญชีจะต้องใช้บัญชีพัก เพื่อใช้ตรวจสอบการบันทึก รายการเปิดบัญชี ซึ่งการบันทึกจำนวนเงินของแต่ละบัญชี มีประเด็นที่สำคัญ คือ ถ้ายอดคงเหลือ แสดงเป็นยอดเดบิตต้องบันทึกค่าตัวเลขเป็นค่าบวกเสมอ หรือไม่ใส่เครื่องหมายบวกนำหน้าตัวเลข

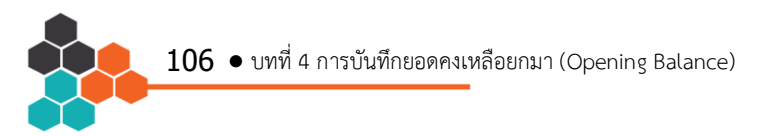

สำหรับยอดคงเหลือด้านเครดิตให้บันทึกยอดคงเหลือโดยต้องใส่ค่าลบเสมอ สำหรับบัญชีที่มีสถานะ เป็นบัญชีควบคุมหรือ Control Account ได้แก่ บัญชีลูกหนี้ บัญชีเจ้าหนี้ บัญชีสินค้า บัญชีสินทรัพย์ ถาวร ให้ทำการบันทึกยอดยกมาในเมนูที่เกี่ยวข้องเท่านั้น สำหรับตัวอย่างการบันทึกยอดคงเหลือยก มาแสดงได้ดังนี้

1) ตา[มรูปที่](#page-16-0) 83 ให้เลือกช่วงรหัสบัญชี หรือ กลุ่มบัญชีที่ต้องการบันทึกยอดคงเหลือยกมา (Selection Criteria) ตัวอย่าง เลือก Assets Liabilities และ Capital and Reserves แล้วกดปุ่ม OK

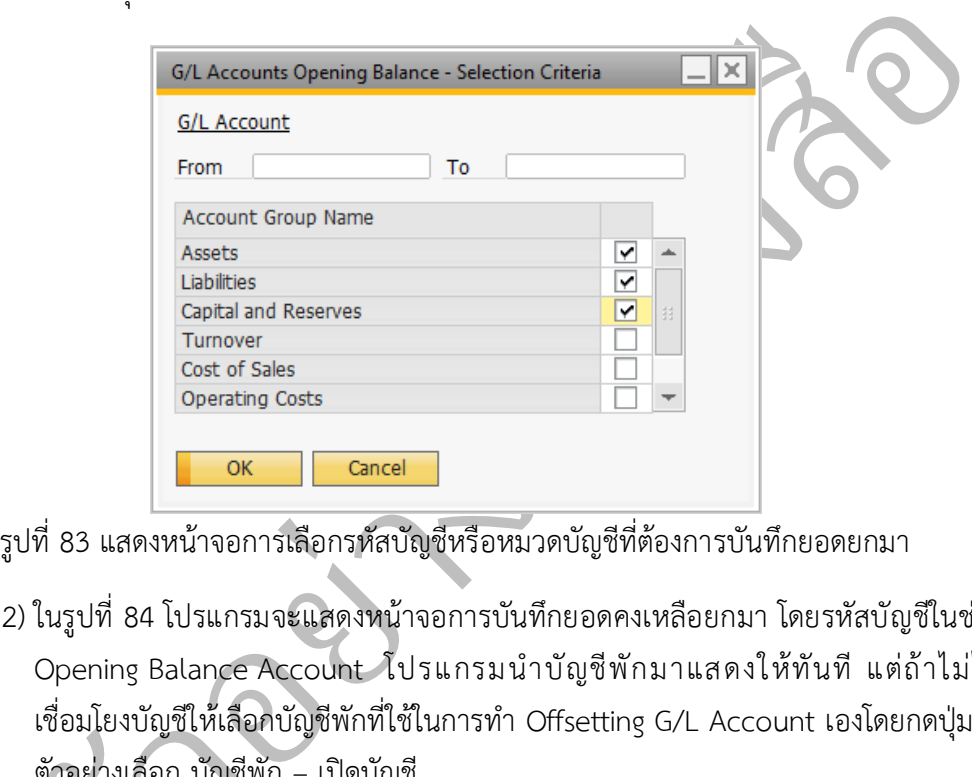

<span id="page-16-0"></span>

 2) ใ[นรูปที่](#page-16-1) 84 โปรแกรมจะแสดงหน้าจอการบันทึกยอดคงเหลือยกมา โดยรหัสบัญชีในช่อง Opening Balance Account โปรแกรมนำบัญชีพักมาแสดงให้ทันที แต่ถ้าไม่ได้ เชื่อมโยงบัญชีให้เลือกบัญชีพักที่ใช้ในการทำ Offsetting G/L Account เองโดยกดปุ่ม ■

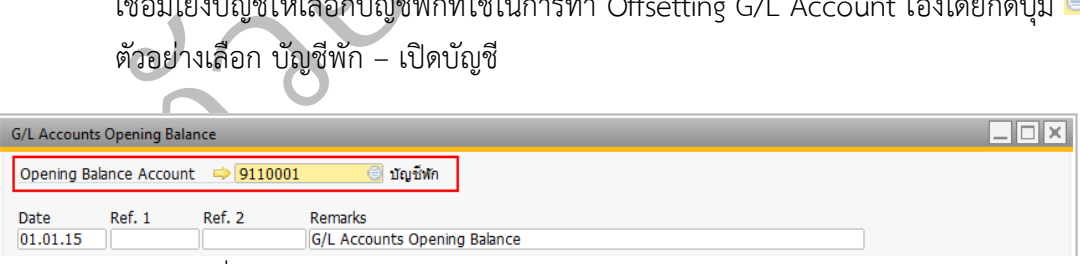

รูปที่ 84 การกำหนดบัญชีพักสำหรับการบันทึกยอดคงเหลือยกมา

<span id="page-16-1"></span>3) [รูปที่](#page-17-0) 85 แสดงตัวอย่างการบันทึกยอดคงเหลือในช่อง OB (LC) คือ Opening Balance (Local Currency) ให้บันทึกยอดเปิดบัญชีด้วยสกุลเงินท้องถิ่น โดยยอดเดบิท (Dr.) ให้ใส่ ค่าบวกนำหน้าหรือไม่ใส่เครื่องหมายนำหน้า เช่น เงินฝากธนาคาร +2,890,375 หรือ 2.890.375 สำหรับกรณียอดเครดิต (Cr.) ให้ใส่เครื่องหมายลบนำหน้าเสมอ เช่น เจ้าหนี้ กรมสรรพากร -3,119.24 เงินประกันสังคมค้างจ่าย -9,000 ทุนเรือนหุ้น -2,500,000 ก าไรสะสม -1,987,880.76

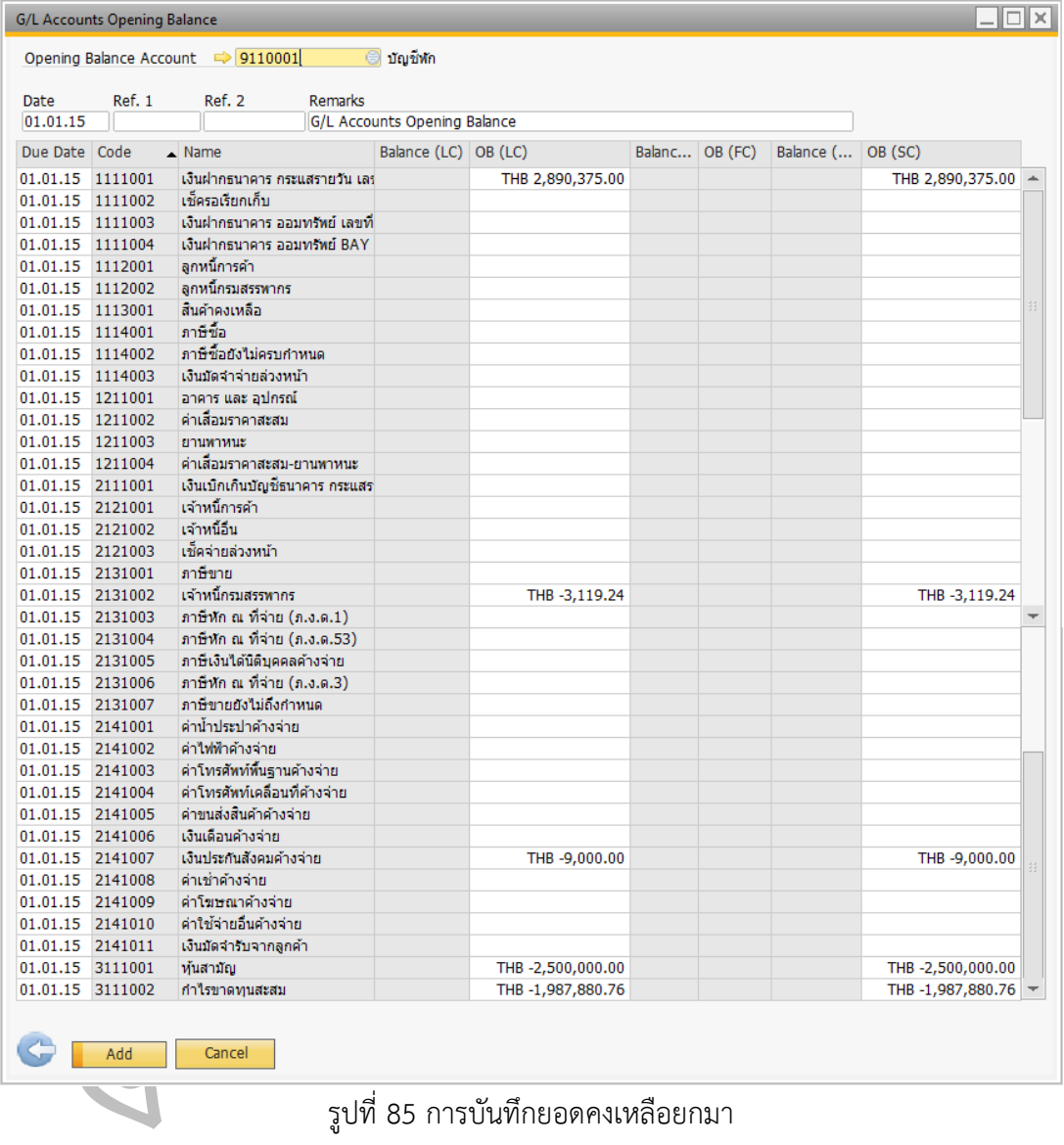

รูปที่ 85 การบันทึกยอดคงเหลือยกมา

<span id="page-17-0"></span>4) กดปุ่ม Add เพื่อบันทึกยอดคงเหลือ

#### **การตรวจสอบการบันทึกยอดคงเหลือยกมาของบัญชี**

เมื่อบันทึกยอดคงเหลือหรือเปิดบัญชีแล้ว ควรทำการตรวจสอบความถูกต้องของการทำ รายการ โดยใน Chart of Accounts เลือกบัญชีพักเพื่อดูยอดคงเหลือ (Balance) ตัวอย่างเลือก บัญชี พัก – เปิดบัญชี ซึ่งควรแสดงยอดคงเหลือ (Balance) เท่ากับ 0.00 บาท แต่เนื่องจากกิจการยังไม่ทำ

# **วงจรค่าใช้จ่าย (Expenditure Cycle)**

**บทที่ 5** 

#### **5.1 กระบวนการทางธุรกิจ (Business Process)**

รคาเซจายนเบนวงงรพเ<br>องหรือวัสดุ และ การใช้<br>yable Module) เบดวย 4<br>ป์ช้จ่ายนี้<br>เจือวัส วงจรค่าใช้จ่ายในระบบสารสนเทศทางการบัญชีประกอบไปด้วย 4 กิจกรรมหลัก คือ การ<br>จัดซื้อ การรับของ การตั้งเจ้าหนี้ และ การจ่ายชำระหนี้ ซึ่งวงจรค่าใช้จ่ายนี้เป็นวงจรที่เกี่ยวข้องกับ<br>การซื้อหรือใช้บริการ ได้แก่ การซื้อสินค้า ซื้อส วงจรค่าใช้จ่ายในระบบสารสนเทศทางการบัญชีประกอบไปด้วย 4 กิจกรรมหลัก คือ การ จัดซื้อ การรับของ การตั้งเจ้าหนี้ และ การจ่ายชำระหนี้ ซึ่งวงจรค่าใช้จ่ายนี้เป็นวงจรที่เกี่ยวข้องกับ สิ้นสุดกระบวนการจ่ายชำระเงิน

## ั**5.2 โมดูลจัดซื้อและเจ้าหนี้ (Purchasing and Account Payable Module)**

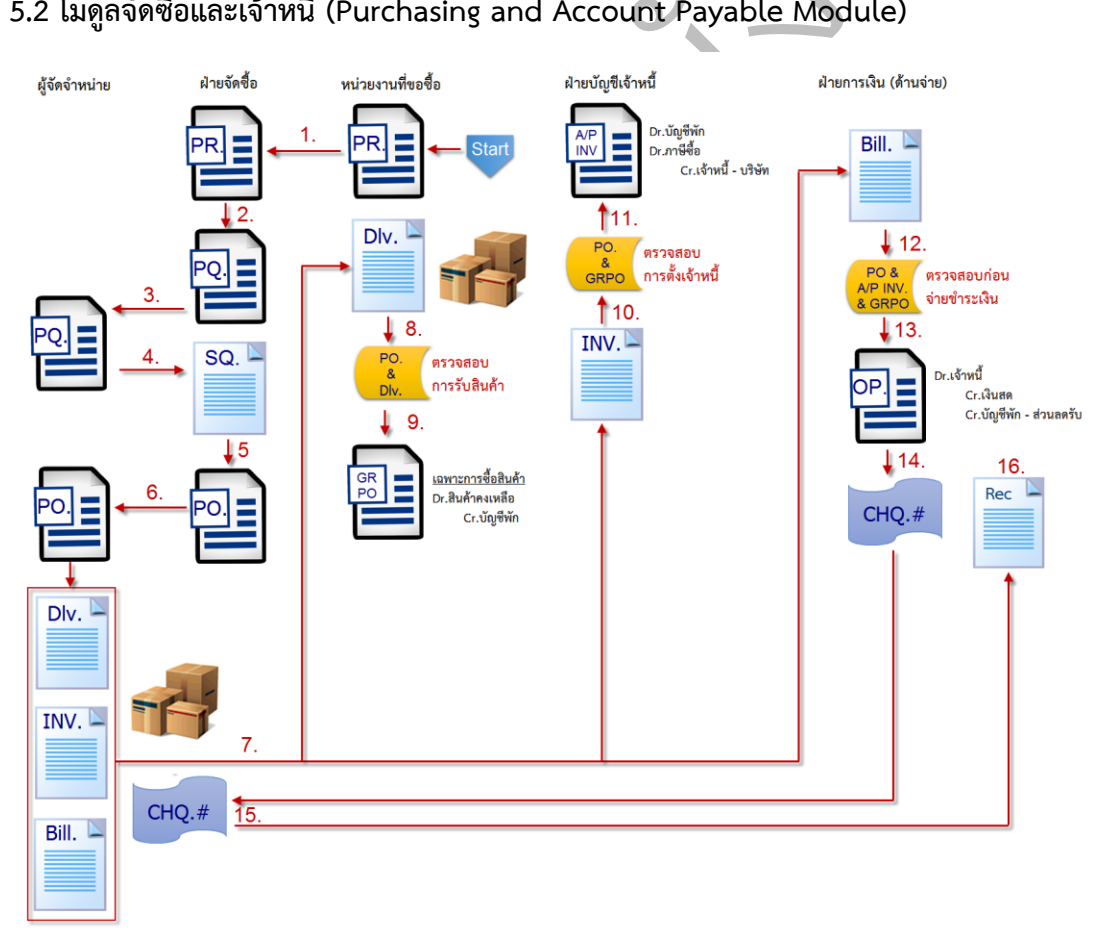

<span id="page-18-0"></span>รูปที่ 109 ระบบบัญชีในวงจรค่าใช้จ่าย

 $128$   $\bullet$  บทที่ 5 วงจรค่าใช้จ่าย (Expenditure Cycle)

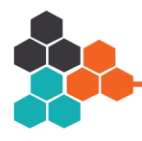

ือเดบิต สินค้าคงเหลือ และ เครดิตบัญชีพัก เพื่อรอเอกสารการแจ้งหนี้จากผู้จัดจ าหน่ายให้ครบถ้วนจึง อธิบายตา[มรูปที่](#page-18-0) 109 เป็นการแสดงระบบบัญชีในวงจรค่าใช้จ่ายตั้งแต่กระบวนการการ จัดซื้อจนถึงการชำระเงินให้แก่เจ้าหนี้ หากกิจการมีการแบ่งแยกหน้าที่กันอย่างชัดเจน กระบวนการ ดังกล่าวจะเริ่มต้นจากหน่วยงานที่ขอซื้อจัดทำใบขอซื้อ ส่งให้แก่ฝ่ายจัดซื้อ เพื่อจัดทำใบขอเสนอ ราคาไปยังผู้จัดจำหน่าย ซึ่งเมื่อผู้จัดจำหน่ายส่งใบเสนอราคามา หากกิจการพึงพอใจในปริมาณ จำนวน และ คุณภาพของสินค้าที่ต้องการสั่งซื้อ ก็จะดำเนินการส่งใบสั่งซื้อให้ผู้จัดจำหน่าย ซึ่งเมื่อผู้ จัดจำหน่ายส่งสินค้าพร้อมกับเอกสารประกอบให้หน่วยงานที่ขอซื้อหรือคลังสินค้า หน่วยงานที่รับ ของจะทำการตรวจนับและจัดทำเอกสารการรับของ ในขั้นตอนนี้โปรแกรมจะทำการบันทึกบัญชีโดย จะท าการตั้งหนี้ในฝ่ายบัญชีเจ้าหนี้

อยา ่น าไปปรับปรุงราคาทุนของสินค้าหรือสินทรัพย์ต่อไปให้ถูกต้อง ครบถ้วนตรงกันจะทำการบันทึกบัญชีเดบิตบัญชีพัก เดบิต ภาษีซื้อ และเครดิต เจ้าหนี้รายตัว ในด้าน<br>การชำระเงินให้ผู้จัดจำหน่าย เมื่อครบกำหนดชำระเงินโดยเจ้าหนี้อาจส่งใบวางบิลมาเพื่อแจ้งเตือน<br>การครบกำหนดการชำระเงิน ฝ่ายบัญชีเจ้าหน ารรับขอ<br>ษีซื้อ แล การชำระเงินให้ผู้จัดจำหน่าย เมื่อครบกำหนดชำระเงินโดยเจ้าหนี้อาจส่งใบวางบิลมาเพื่อแจ้งเตือน <br>รือใบกำกับภาษีแล้ว ฝ่าย<br>ง กับใบแจ้งหนี้ที่ได้รับมา<br>หลาดต เจ้าหนี้รายตัว ใ เมื่อเอกสารการตั้งเจ้าหนี้มาครบถ้วน เช่น ได้รับใบแจ้งหนี้หรือใบกำกับภาษีแล้ว ฝ่ายบัญชี เจ้าหนี้จะทำการตรวจสอบความถูกต้องกับใบสั่งซื้อ เอกสารการรับของ กับใบแจ้งหนี้ที่ได้รับมา หาก ึการครบกำหนดการชำระเงิน ฝ่ายบัญชีเจ้าหนี้จะทำชุดเอกสารใบสำคัญจ่าย แล้วส่งต่อให้ฝ่าย ึการเงินด้านการจ่าย เพื่อตรวจสอบความถูกต้องครบถ้วนของเอกสาร แล้วจึงจัดทำเช็คสั่งจ่ายให้แก่ผู้ จัดจำหน่าย และเมื่อได้รับใบเสร็จรับเงินแล้วโปรแกรมจะทำการบันทึกบัญชี เดบิตเจ้าหนี้รายตัว เครดิต เงินสดหรือเช็คจ่ายล่วงหน้า และ เครดิตบัญชีพักส่วนลดรับ (ถ้ามี) ซึ่งบัญชีพักส่วนลดรับจะ

### **5.3 การจัดท าใบขอซื้อ (Purchasing Request: PR.)**

### **เมนู: Purchasing - A/P Purchase Request**

เมื่อหน่วยงานที่ต้องการขอซื้อสินค้า สินทรัพย์ หรือ ขอใช้บริการ หากกิจการได้ทำการ<br>หน้าที่ มักกำหนดให้แต่ละหน่วยงานจัดทำใบขอซื้อ หรือ ใบ PR. ส่งให้ฝ่ายจัดซื้อ โดยใบขอ<br>ที่เหมาะสมก็ได้ สำหรับการใช้โปรแกรม SAP Business One เมื ซื้อดังกล่าว หน่วยงานที่ขอซื้ออาจจะกำหนดผู้จัดจำหน่ายมาเลย หรือ ให้ฝ่ายจัดซื้อคัดเลือกผู้จัด แบ่งแยกหน้าที่ มักกำหนดให้แต่ละหน่วยงานจัดทำใบขอซื้อ หรือ ใบ PR. ส่งให้ฝ่ายจัดซื้อ โดยใบขอ จำหน่ายที่เหมาะสมก็ได้ สำหรับการใช้โปรแกรม SAP Business One เมื่อต้องการจัดทำใบขอซื้อ ผู้ใช้งานต้องใส่ข้อมูลตา[มรูปที่](#page-20-0) 110 ดังนี้

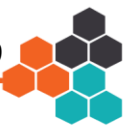

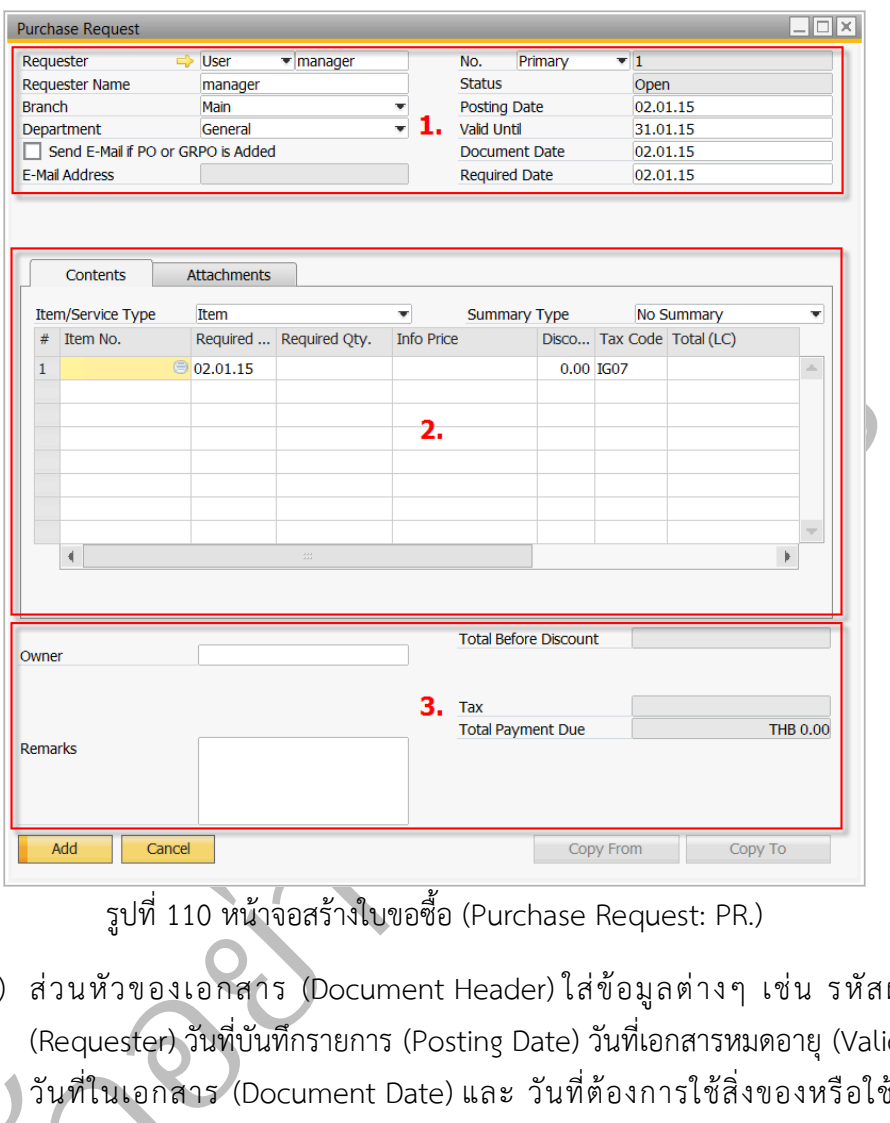

- <span id="page-20-0"></span> $\mathcal{O}^3$ 1) ส่วนหัวของเอกสาร (Document Header)ใส่ข้อมูลต่างๆ เช่น รหัสผู้ขอซื้อ (Requester) วันที่บันทึกรายการ (Posting Date) วันที่เอกสารหมดอายุ (Valid Until) วันที่ในเอกสาร (Document Date) และ วันที่ต้องการใช้สิ่งของหรือใช้บริการ (Required Date)
- วันที่ในเอกสาร (Document Date) และ วันที่ต้องการใช้สิ่งของหรือใช้บริการ<br>(Required Date)<br>Item/Service Type กรณีขอซื้อเป็นสินค้าและสินทรัพย์ให้เลือกเป็น Item ส่วนบริการ 2) ส่วนของรายละเอียดเอกสาร (Document Detail) ให้เลือกประเภทการขอซื้อในช่อง ให้เลือกเป็น Service
	- 3) ส่วนท้ายของเอกสาร (Document Footer) ผู้ใช้สามารถกำหนดเจ้าของเอกสาร (Owner) ในกรณีที่ผู้ขอซื้อไม่ใช่ผู้บันทึกรายการนี้เอง สามารถใส่คำอธิบายหรือ หมายเหตุในช่อง (Remark) และ โปรแกรมจะแสดงมูลค่าของสินค้าหรือบริการ ซึ่ง มูลค่าของสินค้าหรือบริการสามารถกำหนดให้ไม่แสดงได้ เพื่อป้องกันการเห็นมูลค่า ของสินค้าหรือบริการ

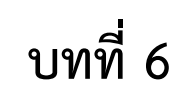

### **การจัดการสินค้าคงเหลือ (Inventory Control)**

าะผู้บริหารมีข้อมูลเกี่ยวก<br>กรจัดการต่อไป<br>> Goods Receipt การบรบบรุงเกยวกบสนคาคงเหลอ เดแก การรบสนคา การจายสนคา การเอนสนคาระหวาง<br>คลังสินค้า การตรวจนับสินค้า การปรับปรุงราคาทุนของสินค้าคงเหลือ และ รายงานที่เกี่ยวข้อง<br>เพื่อให้ราคาทุนของสินค้ามีความถูกต้อง ซึ่งจะทำให้ผู้ใช้งานและผู้ บทนี้เป็นบทที่ต่อเนื่องจากบทที่ 5 ซึ่งเกี่ยวข้องกับวงจรค่าใช้จ่าย โดยในบทที่ 6 จะกล่าวถึง การปรับปรุงเกี่ยวกับสินค้าคงเหลือ ได้แก่ การรับสินค้า การจ่ายสินค้า การโอนสินค้าระหว่าง คลังสินค้า การตรวจนับสินค้า การปรับปรุงราคาทุนของสินค้าคงเหลือ และ รายงานที่เกี่ยวข้อง สินค้า ต้นทุนขายสินค้า และ กำไรขั้นต้น เพื่อนำไปใช้ในการบริหารจัดการต่อไป

### **6.1 การรับสินค้า (Goods Receipt)**

### $\overline{\mathcal{O}}$ **เมนู: Inventory Inventory Transactions Goods Receipt**

ory Transactions<br>-<br>กผู้จัดจำหน่ายส่งสินค้าคงเหลือโดยไม<br>กผู้จัดจำหน่ายส่งสินค้ามาเกินจำนว<br>ทามมาในภายหลัง หรือ เกิดจากเหตุ<br>กว่าเกิดจากอะไร ซึ่งต้องทำการตรว<br>โปรแกรมให้เรียบร้อย เมนูนี้อนุญาตให้ผู้ใช้งานบันทึกเพิ่มจำนวนสินค้าคงเหลือโดยไม่จำเป็นต้องอ้างอิงจาก เอกสารการจัดซื้อ เหตุการณ์อาจเกิดจากผู้จัดจำหน่ายส่งสินค้ามาเกินจำนวนที่สั่งและกิจการยินดีที่ รับสินค้านั้นไว้ ซึ่งเอกสารการจัดซื้อจะตามมาในภายหลัง หรือ เกิดจากเหตุการณ์ตรวจพบสินค้าใน ้คลังสินค้าที่เกินมาแต่ยังไม่ทราบสาเหตุว่าเกิดจากอะไร ซึ่งต้องทำการตรวจสอบต่อไป เพื่อป้องกัน

### **ตัวอย่างที่ 6-1 การบันทึกรับสินค้าที่เกิน เพื่อตรวจสอบหาสาเหตุต่อไป**

ัเครื่อง ราคาซื้อราคาล่าสุดคือ 15,000 บาท าสนค้าที่เกินสูญหาย จึงต้องบันทึกเข้าในโปรแกรมให้เรียบร้อย<br><mark>ตัวอย่างที่ 6-1</mark> การ**บันทึกเข้าในโปรแกรมให้เรียบร้อย**<br>พนักงานคลังสินค้า ได้รายงานว่าผู้จัดจำหน่ายรหัส<br>ได้ส่งสินค้ารหัส C1001 เกินมา 1 อัน โดยใช้ราคาซื้อล่าสุด<br>เค พนักงานคลังสินค้า ได้รายงานว่าผู้จัดจำหน่ายรหัส V1002 บริษัท มหานครค้าขาย จำกัด ได้ส่งสินค้ารหัส C1001 เกินมา 1 อัน โดยใช้ราคาซื้อล่าสุดคือ 500 บาท และ M1001 เกินมา 1

านคารหล CT001 เกน:<br>ราคาซื้อราคาล่าสุดคือ<br>ต่อมาผู้จัดจำหน่ายไ<br>1 จำนวน 1 อัน ราคาที่<br>ที่แจ้งเป็นราคาก่อนภาษี C1001 จำนวน 1 อัน ราคาที่แจ้งเป็นราคาก่อนภาษีคือ 600 บาท และ M1001 จำนวน 1 เครื่อง ต่อมาผู้จัดจำหน่ายได้ส่งใบแจ้งหนี้มาเพื่อเป็นหลักฐานการตั้งยอดเจ้าหนี้ โดยสินค้ารหัส ราคาที่แจ้งเป็นราคาก่อนภาษี 14,000 บาท ขั้นตอนการบันทึกรับสินค้าก่อนรับเอกสารเกี่ยวกับการ จัดซื้อท าได้ดังนี้

- 1) เปิดเมนู Goods Receipt บันทึกข้อมูลตา[มรูปที่](#page-22-0) 237 โดยใช้บัญชีพัก สินค้า/สิ่งของ เป็นบัญชีที่ใช้ในการพักรายการนี้เพื่อรอการตั้งเจ้าหนี้
- 2) เมื่อบันทึกรายการแล้ว การบันทึกบัญชีที่แสดงตา[มรูปที่](#page-22-1) 238
- 3) เมื่อผู้จัดจำหน่ายส่งใบแจ้งหนี้เพื่อเป็นหลักฐานการตั้งเจ้าหนี้ให้แก่กิจการ การบันทึก รายการนี้ให้ทำในเมนู Purchasing - A/P  $\Rightarrow$  A/P Invoice โดยทำการสร้างเอกสาร

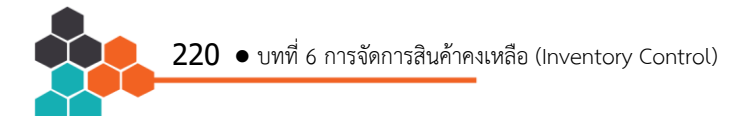

ใหม่ โดยรหัสผู้จำหน่ายคือ V1002 แล้วให้เปลี่ยนรูปแบบเอกสารเป็น "บริการ (Item/Service Type: Service)" เนื่องจากกิจการได้ทำการบันทึกรับจำนวนสินค้าไว้ ถูกต้องแล้ว แต่ราคาทุนยังไม่ถูกต้อง การบันทึกรายการนี้ท าได้ตา[มรูปที่](#page-23-0) 239

ตารหล M1001 บรบรา<br>เุงมูลค่าสินค้าคงเหลือต่อ<br>nvent<mark>ory R</mark>evaluatior 4) เมื่อวิเคราะห์บัญชีพัก – สินค้า/สิ่งของ พบว่า การรับสินค้าเข้าคลังสินค้าได้เดบิทสินค้า คงเหลือ 15,500 บาทไว้ต่อมาได้ตั้งเจ้าหนี้ท าให้มีการเดบิทบัญชีพัก – สินค้า/สิ่งของ 14,600 บาท ทำให้บัญชีบัญชีพักมียอดคงเหลือด้านเครดิต 900 บาท ซึ่งต้องนำไปปรับ เพิ่มราคาทุนสินค้ารหัส C1001 จำนวน 100 บาท และ สินค้ารหัส M1001 ปรับราคา ทุนลดลง 1,000 บาท ส่วนต่างดังกล่าวจะต้องนำไปปรับปรุงมูลค่าสินค้าคงเหลือต่อไป

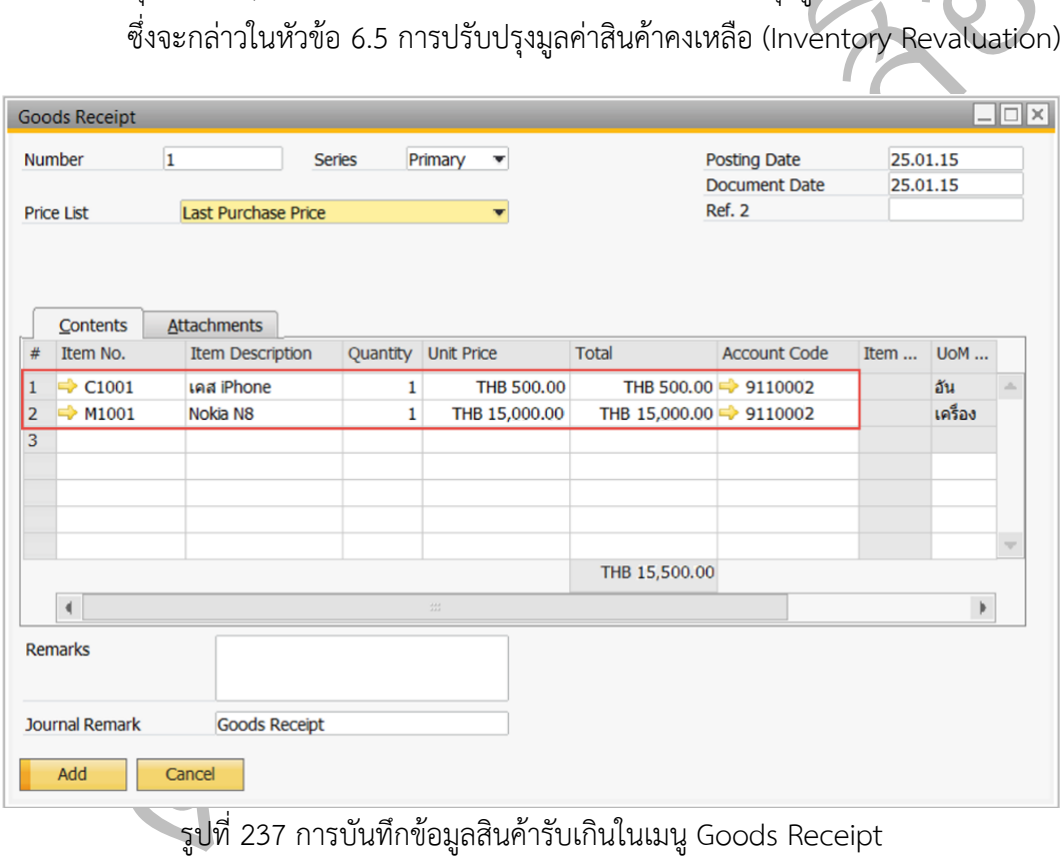

<span id="page-22-1"></span><span id="page-22-0"></span>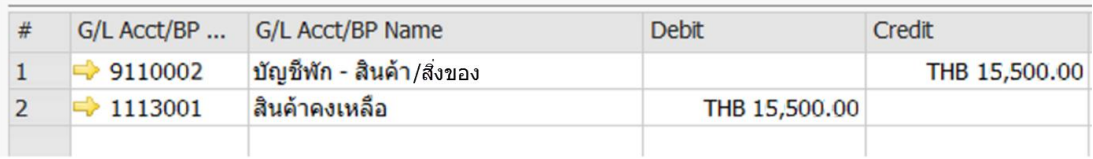

รูปที่ 238 การบันทึกบัญชีรับสินค้าที่ส่งมาเกิน

การจัดทำบัญชีด้วยโปรแกรม SAP Business ONE  $\bullet$  22

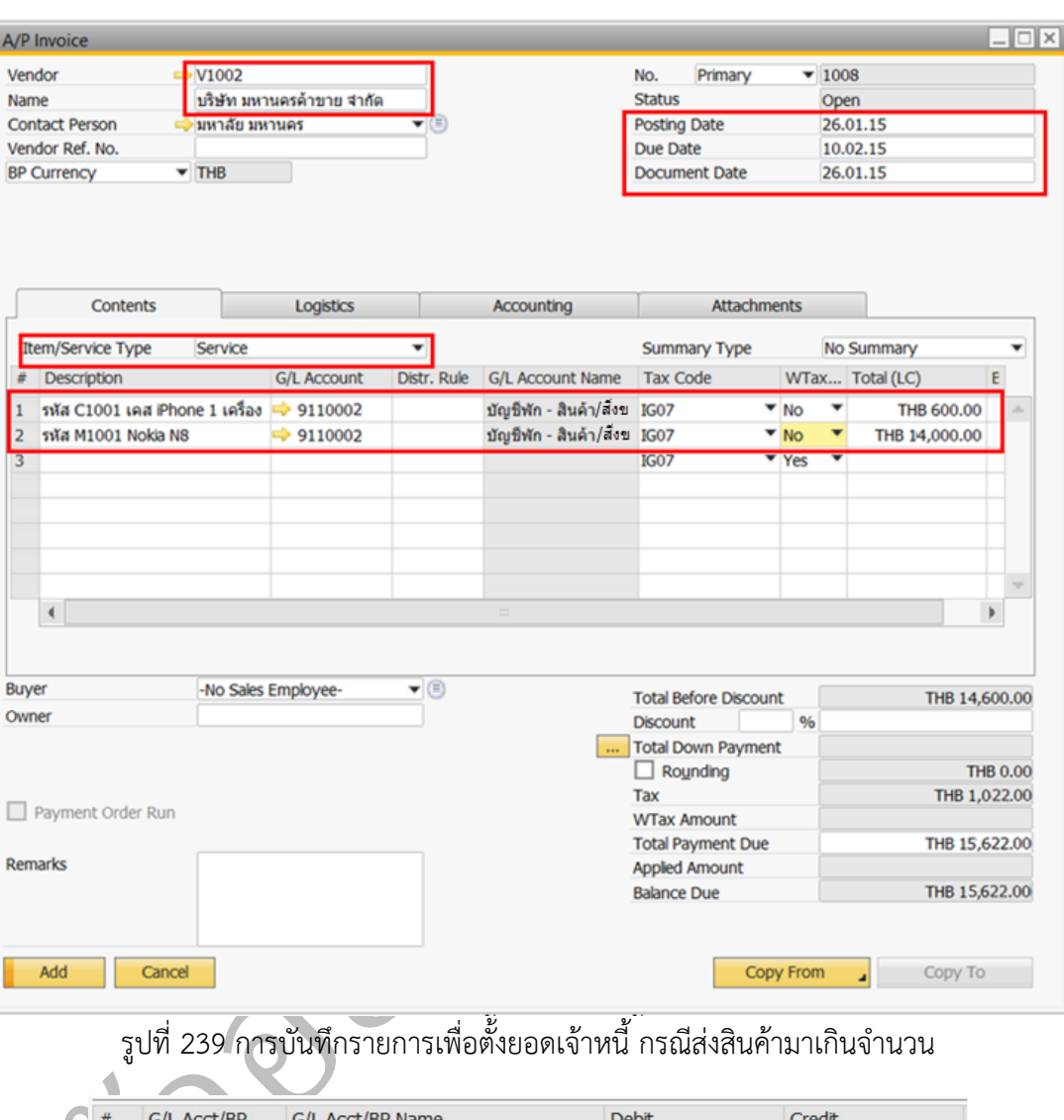

### รเพื่อตั้งยอดเจ้าหนี้ กรณีส่งสินค้ามาเกินจำนวน

<span id="page-23-0"></span>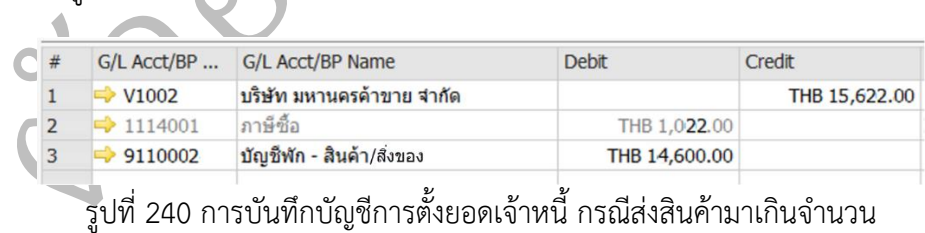

### **6.2 การจ่ายสินค้า (Goods Issue)**

### **เมนู: Inventory Inventory Transactions Goods Issue**

กรณีที่กิจการมีการจ่ายสินค้าออก โดยไม่มีเอกสารการขายหรือการโอนสินค้าออกมา เกี่ยวข้อง ซึ่งอาจเกิดจากการส่งสินค้าเกินให้แก่ลูกค้าแล้วลูกค้ายอมซื้อในจำนวนสินค้าที่เกินมา ซึ่ง กิจการจะสร้างเอกสารเกี่ยวกับการตั้งลูกหนี้ในภายหลัง หรือ มีการจ่ายสินค้าออกโดยไม่มีเอกสาร

# **วงจรรายได้(Revenue Cycle)**

**บทที่ 7** 

### **7.1 กระบวนการทางธุรกิจ (Business Process)**

 $\mathcal{O}$ งกลาว ยงมกงกรรมอน<br>กหนี้ โดยกิจการต้องมีการ<br>ริต ซึ่งโปรแกรมนี้มีเมนูแ<br>.<br>Module) การขายสินค้า การส่งมอ<br>ล่าว ยังมีกิจกรรมอื่นที่เก<br>นี้ โดยกิจการต้องมีการเ หน้าที่ของผู้ปฏิบัติในวงจรรายได้ให้ชัดเจน เพื่อป้องกันการทุจริต ซึ่งโปรแกรมนี้มีเมนูและระบบที่ วงจรรายได้ประกอบไปด้วยกิจกรรมหลัก 4 กิจกรรมคือ การขายสินค้า การส่งมอบสินค้า การตั้งลูกหนี้ และ การรับชำระเงิน ซึ่งนอกจากกิจกรรมหลักดังกล่าว ยังมีกิจกรรมอื่นที่เกี่ยวข้อง ได้แก่ การรับเงินมัดจำล่วงหน้า การรับคืนสินค้า การลดยอดลูกหนี้ โดยกิจการต้องมีการแบ่งแยก รองรับการปฏิบัติงานดังกล่าวอย่างครบถ้วน

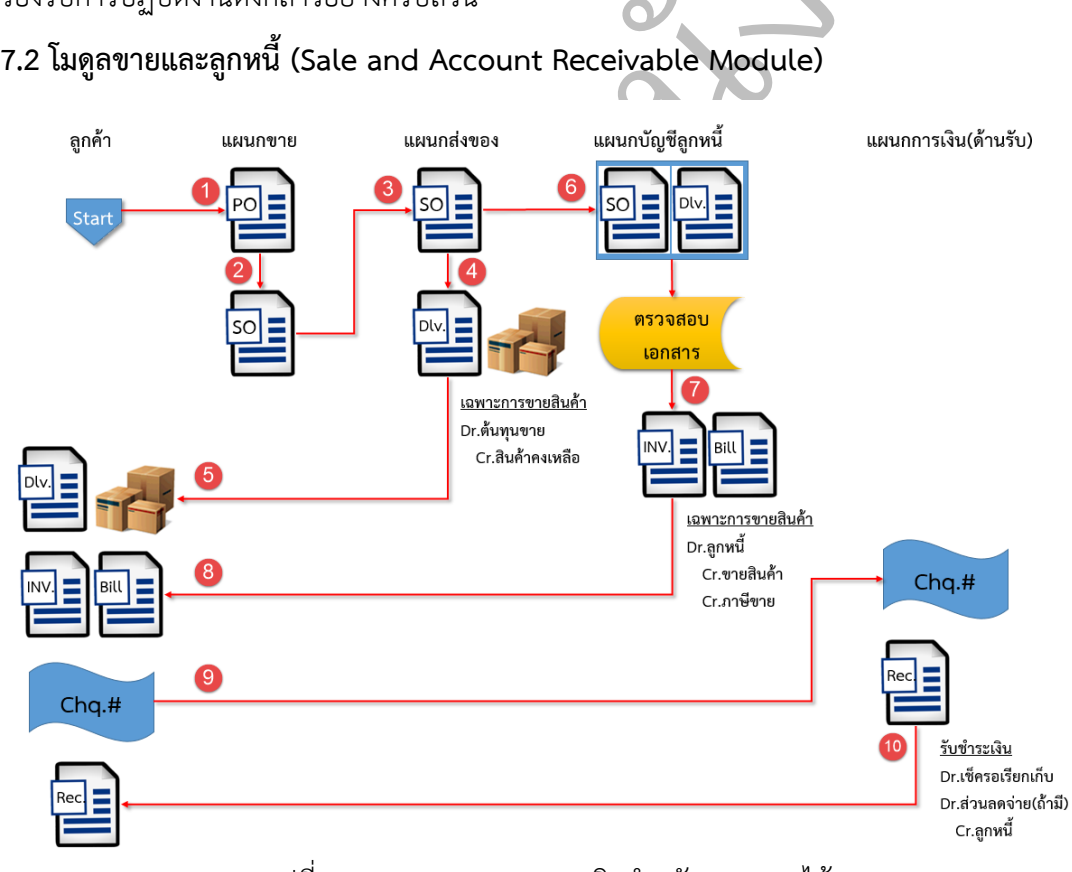

<span id="page-24-0"></span>ูรูปที่ 268 กระบวนการทางธุรกิจสำหรับวงจรรายได้

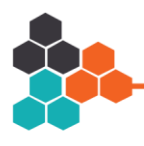

ือช าระเงินดังกล่าวจะถูกส่งไปยังแผนการเงินด้านการรับเงิน เพื่อออกใบเสร็จรับเงินให้แก่ลูกค้า แล้ว ิจา[กรูปที่](#page-24-0) 268 เป็นการอธิบายโดยย่อสำหรับกระบวนการทางธุรกิจสำหรับวงจรรายได้ โดย เริ่มจากลูกค้าส่งคำสั่งซื้อคือใบสั่งซื้อมายังแผนกขายของกิจการ เมื่อพนักงานได้ตรวจสอบความ ถูกต้องพร้อมทั้งอนุมัติสินเชื่อแล้ว จะทำใบสั่งขายให้ผู้บริหารแผนกทำการอนุมัติ เพื่อเป็นการปล่อย สินค้าออกจากคลังไปให้ลูกค้า ซึ่งดำเนินการส่งสินค้าโดยแผนกส่งของ โดยจะจัดส่งใบส่งของพร้อม สินค้าให้กับลูกค้า ส่วนเอกสารที่เกี่ยวข้อง เช่น ใบสั่งขาย ใบส่งของจะส่งต่อให้แผนกบัญชีลูกหนี้ เพื่อ ใช้เป็นหลักฐานในการตั้งยอดลูกหนี้ และ เมื่อครบกำหนดการจ่ายชำระหนี้ แผนกบัญชีลูกหนี้จะ ประมวลผลเพื่อส่งใบแจ้งหนี้หรือใบวางบิลให้แก่ลูกค้า ซึ่งเมื่อลูกค้าชำระเงินมาเป็นเช็ค รายการรับ ทำการบันทึกบัญชีรับชำระหนี้

พอใจในการซื้อสินค้าจากกิจการจ<br>มนู Sales Order เมื่อสินค้าพร้อมที่<br>y เพื่อออกเอกสารปล่อยสินค้า และ<br>จะทำการตั้งยอดลูกหนี้ในเมนู A/F<br>านการเงินจะท้อนการดำเนินงานตาม<br>บมาเพื่อสะท้อนการดำเนินงานตาม ง เริ่มต้<sup>.</sup><br>สินค้าจ กิจการ ซึ่งลำดับถัดมาคือการทำใบสั่งขายในเมนู Sales Order เมื่อสินค้าพร้อมที่จะจัดส่งแล้ว แผนก <br>เรรายได้ ตามโปรแกรมนี้<br>เกกิจการจะส่งใบสั่งซื้อ<br>เค้าพร้องหื่อะอัคส่งแล้ว หากสรุปขั้นตอนพื้นฐานหรือกิจกรรมของกระบวนการในวงจรรายได้ ตามโปรแกรมนี้ การ บันทึกข้อมูลในโปรแกรมจะมีขั้นตอนตา[มรูปที่ 962](#page-25-0) กล่าวคือ เริ่มต้นจากการขอใบเสนอราคาจาก ลูกค้าในเมนู Sales Quotation หากลูกค้าพอใจในการซื้อสินค้าจากกิจการจะส่งใบสั่งซื้อมายัง จัดส่งจะทำการบันทึกข้อมูลในเมนู Delivery เพื่อออกเอกสารปล่อยสินค้า และสุดท้ายเมื่อลูกค้า ได้รับสินค้าเรียบร้อยแล้ว แผนกบัญชีลูกหนี้จะทำการตั้งยอดลูกหนี้ในเมนู A/R Invoice และเมื่อ ลูกค้านำเงินมาชำระให้แก่กิจการ พนักงานการเงินจะทำการบันทึกข้อมูลในเมนู Incoming Payments จะเห็นได้ว่าโปรแกรมนี้ได้ออกแบบมาเพื่อสะท้อนการดำเนินงานตามวงจรรายได้

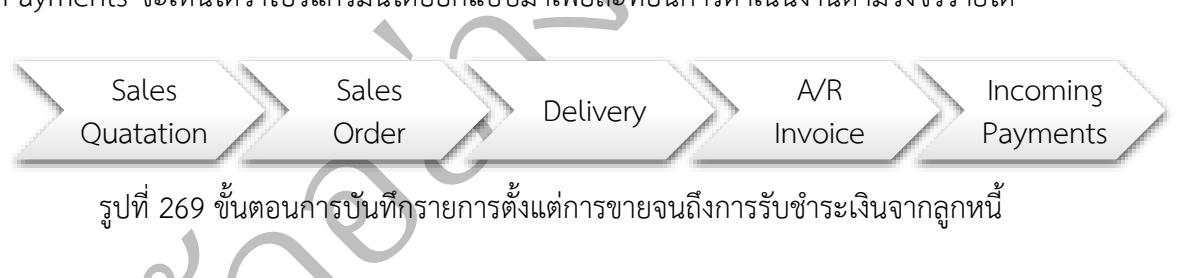

รูปที่ 269 ขั้นตอนการบันทึกรายการตั้งแต่การขายจนถึงการรับชำระเงินจากลูกหนี้

### <span id="page-25-0"></span>ี<br>ทำใบเสนอราคา (Sale<br>นู: Sales – A/R ⇒ Sa **เมนู: Sales – A/R Sales Quotation 7.3 การจัดท าใบเสนอราคา (Sales Quotation)**

เมื่อกิจการต้องการเสนอราคาสินค้าให้แก่ลูกค้า หรือ ลูกค้าส่งใบขอเสนอราคามา ผู้ใช้งาน สามารถสร้างเอกสารใบเสนอราคาได้ในเมนู Sales Quotation แล้วสามารถคัดลอกใบเสนอราคาไป ยังใบสั่งขายต่อไปได้

### **ตัวอย่างที่ 7-1 การจัดท าใบเสนอราคา**

ลูกค้ารหัส C1001 บริษัท ซูปเปอร์คาร์ลิซซิ่ง จำกัด ขอใบเสนอราคาสินค้ารหัส C1001 ี จำนวน 1 อัน และ รหัส M1001 จำนวน 1 เครื่อง การสร้างใบเสนอราคาทำได้ตามรูปที่ 270

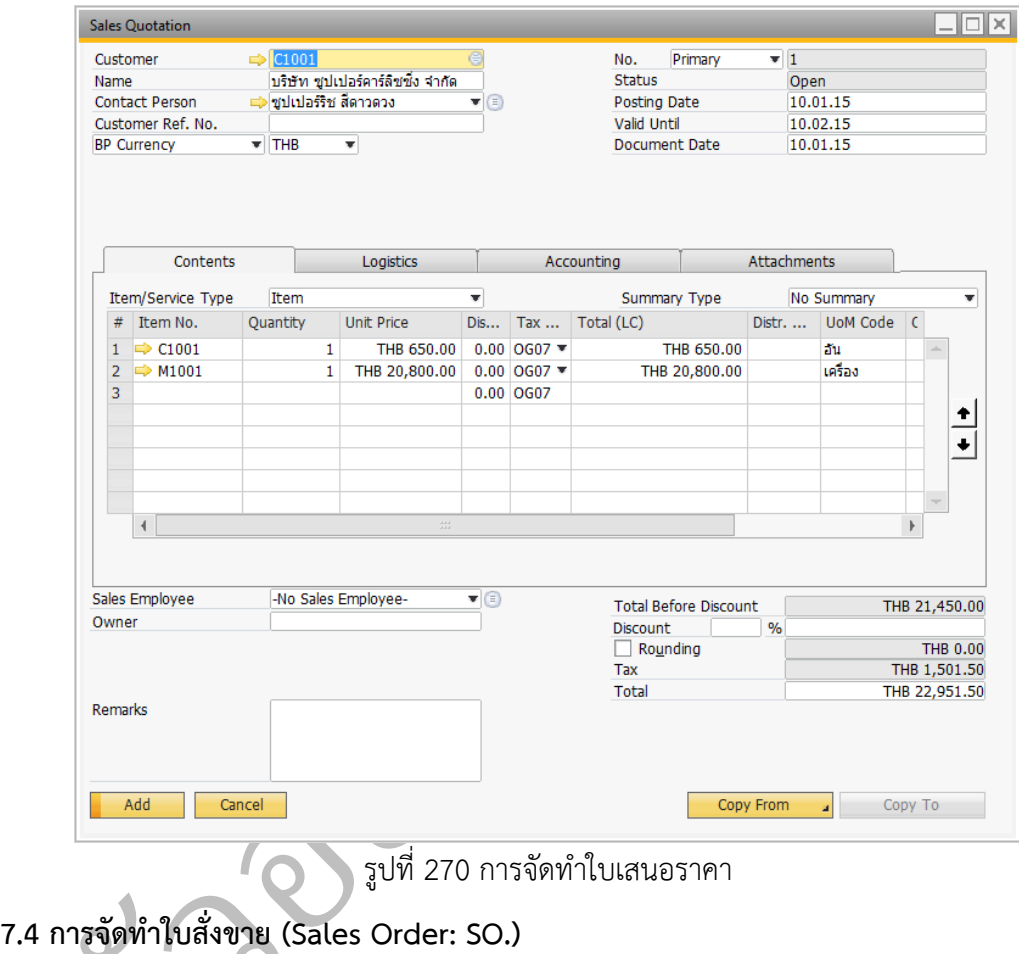

รูปที่ 970 การจัดท าใบเสนอราคา

### **เมนู: Sales – A/R Sales Order**

<span id="page-26-0"></span>ารจัดทำใบสั่งขาย (Sal<br>เมนู: Sales – A/R<br>เมื่อลูกค้าตัดสินใจซื้อ เมื่อลูกค้าตัดสินใจซื้อสินค้าของกิจการแล้ว ตามหลักการควบคุมภายในที่ดี กิจการต้องมีการ บันทึกในใบสั่งขาย เพื่อใช้เป็นหลักฐานในการขาย การอนุญาตให้จ่ายสินค้า และ การอนุมัติวงเงิน สินเชื่อ ซึ่งใบสั่งขายนี้ผู้ใช้งานอาจบันทึกรายการนี้ได้ทันทีโดยไม่จำเป็นต้องจัดทำใบเสนอราคามา ก่อน แต่หากได้จัดท าใบเสนอราคาไว้แล้ว สามารถคัดลอกข้อมูลจากใบเสนอราคามาได้ ซึ่งโปรแกรม ้จะทำการเชื่อมโยงเอกสาร (Relationship map) ให้ด้วย

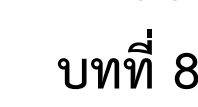

### **ระบบธนาคาร (Banking Module)**

เฝากร<sub>ั</sub>น กล่าว ในส่วนของระบบ<br>รับ และ การตรวจสอบ<br>าคาร แล้วทำการปรับป<br>-การควบคุมภายเนทดมกจะแบงแยกหนาทระหวางพนกงานรบเงน จายเงน และ พนกงานผู้ทาการ<br>กระทบยอดเงินฝากธนาคารออกจากกัน เพื่อให้สามารถตรวจสอบยืนยันยอดกันได้ ดังนั้น ใน<br>โปรแกรมนี้จึงได้ออกแบบมาเพื่อให้เกิดการแบ่งแยกหน้าที่ดังกล่าว ในส่วน ประกอบไปด้วยการตรวจสอบรายการเช็ครับในทะเบียนเช็ครับ และ การตรวจสอบเช็คจ่ายใน บทนี้เป็นส่วนของการจัดการระบบการเงินทั้งด้านการรับเงินและจ่ายเงิน ซึ่งหากกิจการมี การควบคุมภายในที่ดีมักจะแบ่งแยกหน้าที่ระหว่างพนักงานรับเงิน จ่ายเงิน และ พนักงานผู้ทำการ กระทบยอดเงินฝากธนาคารออกจากกัน เพื่อให้สามารถตรวจสอบยืนยันยอดกันได้ ดังนั้น ใน ทะเบียนเช็คจ่าย รวมถึงการจัดทำการกระทบยอดเงินฝากธนาคาร แล้วทำการปรับปรุงด้วยการ บันทึกบัญชีให้ทันที

### **8.1 ทะเบียนเช็ครับ (Incoming Check Register) เมนู: Banking Incoming Payments Check Register**

ning Check Register)<br>|ncoming Payments → Check Registe<br>|เรายงานให้ผู้มีหน้าที่จัดทำเช็ครับตรวจสอบกา<br>|มารถติดตามจากวันที่ของเช็ค วันที่รับเช็ค ช่วง ทะเบียนเช็ครับเป็นรายงานให้ผู้มีหน้าที่จัดทำเช็ครับตรวจสอบการรับเช็คและการนำฝาก เช็คที่ได้รับจากลูกหนี้ โดยสามารถติดตามจากวันที่ของเช็ค วันที่รับเช็ค ช่วงของเลขที่เช็ค มูลค่าของ เช็ค และ สถานะของเช็คได้

เ เด[ย](#page-27-0)สามารถตดตามจากวนา<br>แซ็คได้<br>3-1 แสดงรายการทะเบียนเซ็<br>วันที่ของเซ็คตามรูปที่ 374 เ<br>Register - Selection Criteria <u>ตัวอย่างที่ 8-1</u> แสดงรายการทะเบียนเช็ครับช่วงวันที่ของเช็คที่กำหนด ขั้นตอนมีดังต่อไปนี้ 1) ระบุช่วงวันที่ของเช็คตามรูปที่ 374 แล้วกดปุ่ม OK เพื่อดูรายงาน

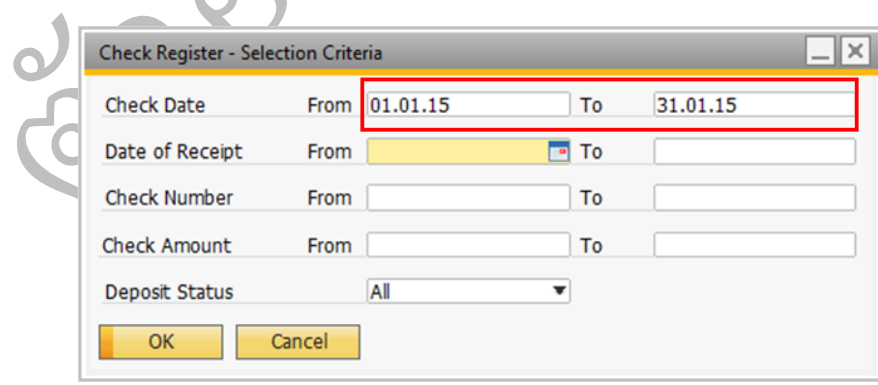

<span id="page-27-0"></span>ูรูปที่ 374 การกำหนดช่วงวันที่ของเช็คเพื่อการออกรายงานทะเบียนเช็ครับ

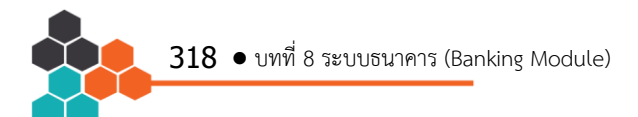

2) โปรแกรมจะแสดงข้อมูลในทะเบียนเช็ครับทุกสถานะตา[มรูปที่ 375](#page-28-0)

|                     | <b>Check Register</b> |           |                                         |                |                                             |               |                               |   |                                  |                                   |              |                       |                                                         |                            |               | ⊐l× |
|---------------------|-----------------------|-----------|-----------------------------------------|----------------|---------------------------------------------|---------------|-------------------------------|---|----------------------------------|-----------------------------------|--------------|-----------------------|---------------------------------------------------------|----------------------------|---------------|-----|
| Check No.           |                       |           |                                         |                | Currency                                    |               |                               | v |                                  |                                   |              | <b>Deposit Status</b> | All                                                     |                            | ▼             |     |
|                     | Seq                   | Date      |                                         |                | Check No.                                   |               | Bank Branch                   |   | Account                          |                                   |              |                       | En Amount                                               |                            |               | 기   |
| 1                   | $\overline{2}$        | 11.01.15  |                                         | 1002001        |                                             |               |                               |   | ธนาคา กระแสรายวั1120-0-100890    |                                   | <b>No</b>    |                       |                                                         | THB 53,500.00 $\triangleq$ |               |     |
| $\overline{2}$      | 4                     | 12.01.15  |                                         |                | ุธนาคา ออมทรัพย์ มี 123-4-567890<br>1001002 |               |                               |   |                                  |                                   |              | <b>No</b>             |                                                         | THB 81,052.50              |               |     |
| 3                   | $\mathbf{1}$          | 14.01.15  |                                         |                | 1001001                                     |               |                               |   | ุธนาคา ออมทรัพย์ มี 123-4-567890 |                                   | <b>No</b>    |                       | THB 22,256.00                                           |                            |               |     |
| 4                   | 3                     |           | 14.01.15                                |                | 1002002                                     |               |                               |   | ธนาคา กระแสรายวัง 120-0-100890   |                                   |              | <b>No</b>             |                                                         | THB 185,217.00             |               |     |
| 5                   | 5                     | 15.01.15  |                                         | 1002003        |                                             |               | ธนาคา กระแสรายวั1120-0-100890 |   |                                  |                                   |              | <b>No</b>             |                                                         |                            | THB 25,680.00 |     |
|                     |                       |           |                                         |                |                                             |               |                               |   |                                  |                                   | <b>Total</b> |                       | THB 391,985.50                                          |                            |               |     |
|                     |                       |           |                                         |                |                                             | 33            |                               |   |                                  |                                   |              |                       |                                                         |                            |               |     |
| Date                |                       | Check No. |                                         | <b>Bank</b>    |                                             | <b>Branch</b> |                               |   |                                  | Account                           |              |                       | Endorsable                                              |                            | Amount        |     |
|                     |                       |           |                                         |                |                                             |               |                               |   |                                  |                                   |              |                       |                                                         |                            |               |     |
|                     | <b>Deposit</b>        |           | Payment                                 |                |                                             | Check Status  |                               |   |                                  |                                   |              |                       |                                                         |                            |               |     |
|                     | Deposit No.           |           |                                         |                |                                             |               |                               |   |                                  | <b>Bank</b>                       |              |                       |                                                         |                            |               |     |
| <b>Deposit Date</b> |                       |           |                                         |                | <b>Branch</b>                               |               |                               |   |                                  |                                   |              |                       |                                                         |                            |               |     |
| G/L Account / BP    |                       |           |                                         | <b>Account</b> |                                             |               |                               |   |                                  |                                   |              |                       |                                                         |                            |               |     |
|                     |                       | OK        |                                         | Cancel         |                                             |               |                               |   |                                  |                                   |              |                       |                                                         |                            | Endorsement   |     |
|                     |                       |           | เปียนเช็คจ่าย (Outgoing Check Register) |                |                                             |               |                               |   |                                  | รูปที่ 375 ข้อมูลในทะเบียนเช็ครับ |              |                       |                                                         |                            |               |     |
|                     |                       |           |                                         |                |                                             |               |                               |   |                                  |                                   |              |                       | เมนู: Banking → Banking Reports → Check Register Report |                            |               |     |
|                     |                       |           |                                         |                |                                             |               |                               |   |                                  |                                   |              |                       |                                                         |                            |               |     |
|                     |                       |           |                                         |                |                                             |               |                               |   |                                  |                                   |              |                       |                                                         |                            |               |     |

รูปที่ 375 ข้อมูลในทะเบียนเช็ครับ

### <span id="page-28-0"></span>**8.2 ทะเบียนเช็คจ่าย (Outgoing Check Register)**

### **เมนู: Banking Banking Reports Check Register Report**

→ Banking Reports → (<br>ไการรายงานเช่นเดียวกับทะเ<br>ย เลขที่เอกสาร โดยรายงาน<br>จัดทำการกระทบยอดเงินฝาก เลขที่เช็ค รหัสผู้จัดจำหน่าย เลขที่เอกสาร โดยรายงานจะแยกตามเลขที่บัญชีของธนาคาร ทำให้ง่าย ทะเบียนเช็คจ่ายมีการรายงานเช่นเดียวกับทะเบียนเช็ครับ โดยสามารถดูช่วงของวันที่ในเช็ค ต่อการตรวจสอบเมื่อนำไปจัดทำการกระทบยอดเงินฝากธนาคาร

ตัวอย่างที่ 8-2 แสดงขั้นตอนการจัดทำรายงานทะเบียนเช็คจ่ายในช่วงเวลาที่กำหนด มี<br>กมรูปที่ 376 และรายงานที่ได้แสดงตามรูปที่ 377<br>Check Register Report - Selection Criteria ขั้นตอนตามรูปที่ 376 และรายงานที่ได้แสดงตา[มรูปที่ 377](#page-29-0)

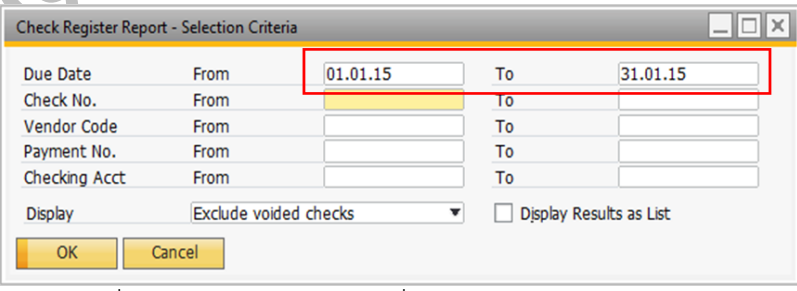

<span id="page-28-1"></span>รูปที่ 376 การกำหนดช่วงวันที่สำหรับการตรวจสอบเช็คจ่าย

|                | <b>Check Register Report</b>      |                 |                                       |                                                   |                |                 |                     |                             | 그미지 |
|----------------|-----------------------------------|-----------------|---------------------------------------|---------------------------------------------------|----------------|-----------------|---------------------|-----------------------------|-----|
| Find           |                                   |                 |                                       |                                                   |                |                 |                     |                             |     |
|                | Account                           |                 |                                       | Internal ID G/L Acct/BP Code G/L Acct/BP Name     | Due Date       |                 | Pmt No. Payment Amt | $JE$ $\Box$                 |     |
|                | $\blacktriangledown$ 111-1-109994 |                 |                                       |                                                   |                |                 | THB 375,015.00      |                             | a.  |
| 1              |                                   | $\Rightarrow$ 1 | $\Rightarrow$ V1001                   | ำเริษัท ด้าขายมั่งคง จำกัด                        | 18.01.15       | $\Rightarrow$ 1 | THB 26,750.00       |                             |     |
| $\overline{2}$ |                                   | $\Rightarrow$ 2 | $\Rightarrow$ V1002                   | ้บริษัท มหานครค้าขาย จำกัด                        | 18.01.15       | $\Rightarrow$ 2 | THB 16,050.00       |                             |     |
| 3              |                                   | $\Rightarrow$ 3 | $\Rightarrow$ V1001                   | ็บริษัท ค้าขายมั่งคง จำกัด                        | 23.01.15       | $\Rightarrow$ 3 | THB 300,825.00      |                             |     |
| 4              |                                   | $\Rightarrow$ 4 | $\Rightarrow$ V1002                   | ิบริษัท มหานครค้าขาย จำกัด                        | 23.01.15       | $\Rightarrow$ 4 | THB 26,190.00       |                             |     |
| 5              |                                   | $\Rightarrow$ 5 | $\Rightarrow$ V1001                   | ำเริษัท ด้าขายมั่งคง จำกัด                        | 23.01.15       | $\Rightarrow$ 5 | THB 5,200.00        |                             |     |
|                |                                   |                 |                                       |                                                   |                |                 |                     |                             |     |
|                |                                   |                 |                                       |                                                   |                |                 |                     |                             |     |
|                |                                   |                 |                                       |                                                   |                |                 |                     |                             |     |
|                |                                   |                 |                                       |                                                   |                |                 |                     |                             |     |
|                |                                   |                 |                                       |                                                   |                |                 |                     |                             |     |
|                |                                   |                 |                                       |                                                   |                |                 |                     |                             |     |
|                |                                   |                 |                                       |                                                   |                |                 |                     |                             |     |
|                |                                   |                 | $\frac{1}{2} \frac{1}{2} \frac{1}{2}$ |                                                   |                |                 |                     | $\left  \mathbf{p} \right $ |     |
|                |                                   |                 |                                       | 5                                                 |                | Expand          | Collapse            |                             |     |
|                | OK                                |                 |                                       | Total Amounts(In LC)                              | THB 375,015.00 |                 |                     |                             |     |
|                |                                   |                 |                                       |                                                   |                |                 |                     |                             |     |
|                |                                   |                 |                                       | รูปที่ 377 รายงานทะเบียนเช็คจ่ายแยกตามบัญชีธนาคาร |                |                 |                     |                             |     |

### **8.3 การยกเลิกเช็คและออกเช็คใหม่ (Void Checks)**

### **เมนู: Banking Outgoing Payments Void Checks for Payment**

<span id="page-29-0"></span>เทะเบียนเช็คจ่ายแยกตามบัญชีธนาค<br>Void Checks)<br>3 Payments ➡ Void Checks f<br>รจ่ายจัดทำเช็คไม่ถูกต้อง เช่น เขียนชื่<br>เเช็คดังกล่าวเพื่อออกเช็คเลขที่ใหม่ใ กรณีที่พนักงานการเงินด้านการจ่ายจัดทำเช็คไม่ถูกต้อง เช่น เขียนชื่อผู้รับเช็คผิด วันที่ผิด ต้องทำการเปิดเมนู Void Checks for Payment

จำนวนเงินไม่ถูกต้อง แล้วต้องการยกเลิกเช็คดังกล่าวเพื่อออกเช็คเลขที่ใหม่ให้แก่ผู้รับเช็ค ผู้ใช้งาน<br>ต้องทำการเปิดเมนู Void Checks for Payment<br>ดือ บริษัท มหานครค้าขาย จำกัด ไม่ถูกต้อง แล้วออกเช็คเลขที่ 10002 เนื่องจากเขียนชื **ตัวอย่าง 8-3** พนักงานการเงินต้องการยกเลิกเช็คเลขที่ 10002 เนื่องจากเขียนชื่อผู้รับเช็ค คือ บริษัท มหานครค้าขาย จำกัด ไม่ถูกต้อง แล้วออกเช็คฉบับใหม่คือเลขที่ 20001 ให้แก่ผู้รับเช็ค

ตว ัวิธีการบันทึกข้อมูลในโปรแกรมมีขั้นตอนดังนี้ 1) ในเมนู Void Checks for Payment เมื่อเปิดมาโปรแกรมจะแสดงเช็คที่อยู่ในสถานะรอ จ่าย ซึ่งผู้ใช้งานสามารถยกเลิกเช็คได้ ตามรูปที่ 378 ให้เลือกเช็คเลขที่ 10002 แล้วเลือก ้ วันที่ยกเลิก แล้วกดปุ่ม Void สำหรับวันที่ที่จะใช้ในการบันทึกบัญชีด้วย โดยมี 2 แบบคือ

- Cancelation date คือ วันที่ทำรายการยกเลิก ซึ่งตัวอย่างให้เลือกรายการนี้
- Check's Posting date คือ วันของเช็คจ่าย

**บทที่ 9** 

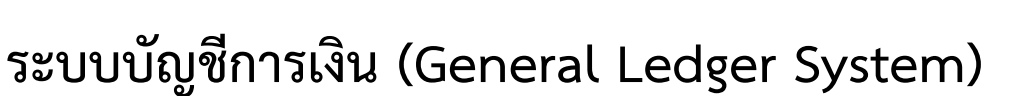

ให้ผู้ใช้งานสามารถบันทึกรายการค้าได้อย่างสมบูรณ์ และ นอกจากการบันทึกรายการค้าแล้ว ระบบ<br>นี้ยังมีหน้าที่ในการประมวลผลรายการค้าจากโมดูลอื่นๆ เพื่อออกรายงานทางการเงิน ซึ่งอธิบายได้ บบหรือโมดูลที่เกี่ยวข้อง<br>ัญชีการเงินจึงเป็นระบบส<br>วากการบันทึกรายการค้า<br>วกรายงานทางการเงิน ซึ่ มหนาทเนการบนทกรา<br>้เสามารถทำงานประสาน<br>หรือโมดูลที่เกี่ยวข้อง แต่<br>\* ค้าบางรายการอาจจะไม่มีระบบหรือโมดูลรองรับ ดังนั้น ระบบบัญชีการเงินจึงเป็นระบบสุดท้ายที่ทำ หลังจากได้ศึกษาวงจรรายได้ วงจรค่าใช้จ่าย ระบบสินค้าคงเหลือ ระบบธนาคารซึ่งเป็นเรื่อง ของการรับเงินและจ่ายเงินแล้ว จะพบว่าในแต่ละระบบหรือโมดูลมีหน้าที่ในการบันทึกรายการค้า ของตนเอง ซึ่งผู้ใช้งานต้องเลือกระบบหรือโมดูลให้ถูกต้อง เพื่อให้สามารถทำงานประสานงานกับ บุคลากรคนอื่นในองค์กรได้ อย่างไรก็ตามแม้ว่าโปรแกรมจะมีระบบหรือโมดูลที่เกี่ยวข้อง แต่รายการ ให้ผู้ใช้งานสามารถบันทึกรายการค้าได้อย่างสมบูรณ์ และ นอกจากการบันทึกรายการค้าแล้ว ระบบ ตาม[รูปที่ 394](#page-30-0)

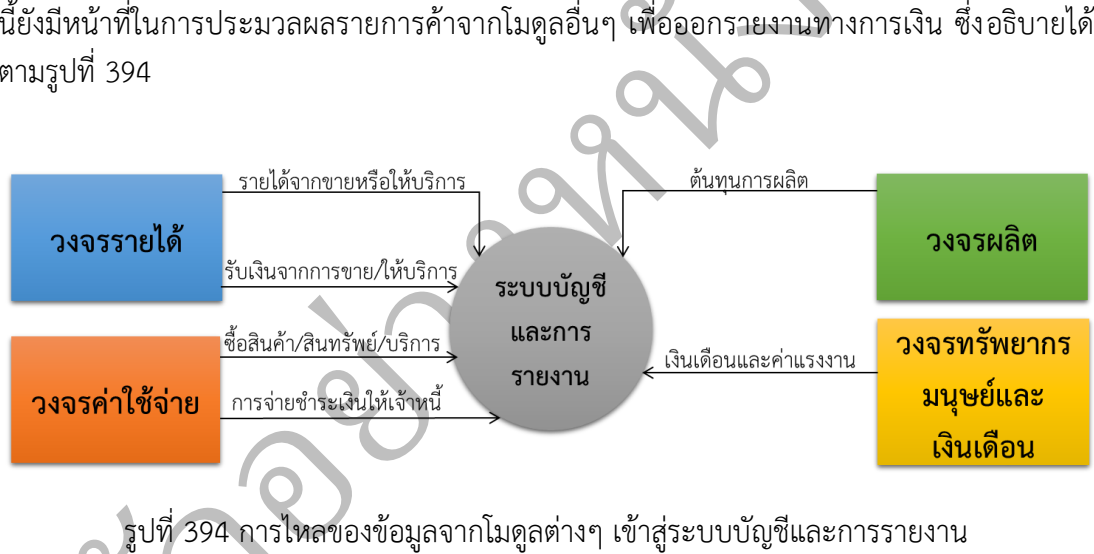

ระบบบันทึกบัญชีมีหน้าที่ที่ส าคัญดังนี้

- <span id="page-30-0"></span>รูปที่ 394 การไหล<br>ระบบบันทึกบัญชีมีห<br>1. การบันทึกบัญชีที<br>ผล การปิดบัญชีที 1. การบันทึกบัญชีที่ไม่มีระบบหรือโมดูลอื่นรองรับ เช่น เงินรับจากผู้ถือหุ้น เงินจ่ายเงินปัน ผล การปิดบัญชีภาษีมูลค่าเพิ่ม
	- 2. การบันทึกบัญชีรายการปรับปรุงบัญชี
	- 3. การบันทึกบัญชีรายการแก้ไขข้อผิดพลาด
	- 4. การประมวลผลทางการบัญชี เพื่อปิดบัญชี

### **9.1 การบันทึกบัญชี (Journal Entry)**

#### **เมนู: Financials Journal Entry**

จากที่ศึกษาหลายบทที่ผ่านมา จะพบว่าได้มีการใช้เมนูนี้บ้างแล้ว เช่น การปรับปรุงภาษีซื้อที่ ้ยังไม่ถึงกำหนด ภาษีขายที่ยังไม่ถึงกำหนด การบันทึกเช็คจ่ายผ่านบัญชีแล้ว โดยการบันทึกในเมนูนี้ ต้องทำการระบุวันที่ และ ใส่คำอธิบายรายการในช่องของ Remarks ด้วย กรณีที่เป็นรายการที่ ต้องการกลับบัญชีในวันต้นงวดบัญชีใหม่ให้เลือก  $\overline{\mathbf{\mathsf{Y}}}$  Reverse ด้วย ตัวอย่างของการบันทึกแสดง ตา[มรูปที่ 395](#page-31-0)

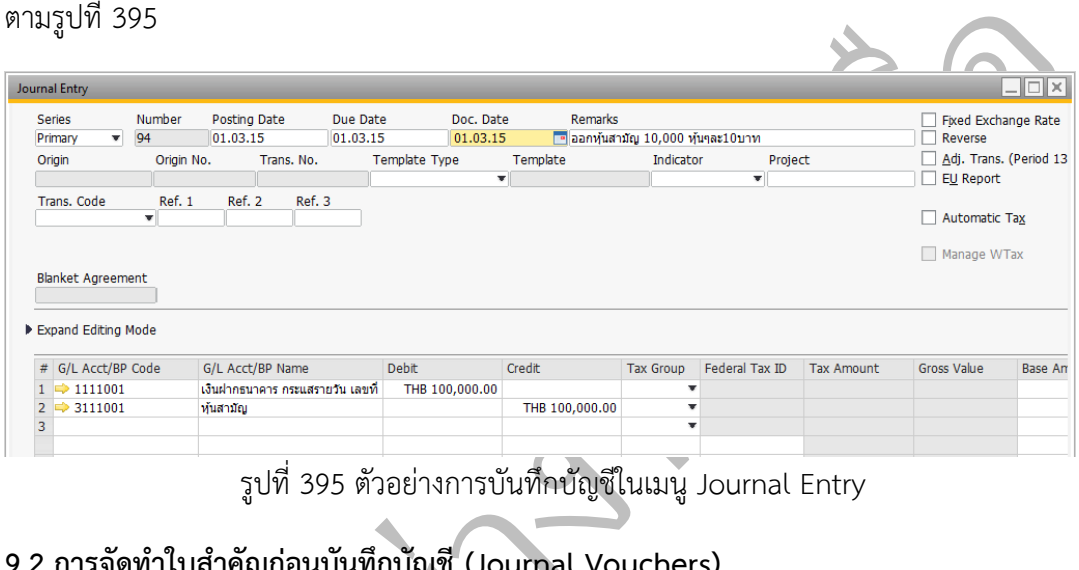

รูปที่ 395 ตัวอย่างการบันทึกบัญชีในเมนู Journal Entry

### ่**9.2 การจัดท าใบส าคัญก่อนบันทึกบัญชี (Journal Vouchers)**

### **เมนู: Financials Journal Vouchers**

<span id="page-31-0"></span>งนบันทึกบัญชี (Journal V<br>: ➡ Journal Vouchers<br>เงค์ เพื่อพนักงานบัญชีจัดทำ<br>น หัวหน้างาน ผู้จัดการฝ่ายบั เมนูนี้มีวัตถุประสงค์ เพื่อพนักงานบัญชีจัดทำร่างการบันทึกบัญชีก่อนการบันทึกบัญชีจริง

แล้วส่งต่อให้ผู้มีอำนาจ เช่น หัวหน้างาน ผู้จัดการฝ่ายบัญชี ตรวจสอบก่อนการบันทึกบัญชีจริง<br><mark>ตัวอย่างที่ 9-1</mark> พนักงานบัญชีได้คำนวณดอกเบี้ยค้างจ่ายที่เกิดขึ้นจำนวน 20,000 บ<br>ต้องส่งให้หัวหน้างานทำการตรวจสอบก่อนการบันทึกบัญชี ข ต้องส่งให้หัวหน้างานทำการตรวจสอบก่อนการบันทึกบัญชี ขั้นตอนการบันทึกข้อมูลทำได้ดังนี้ <u>ตัวอย่างที่ 9-1</u> พนักงานบัญชีได้คำนวณดอกเบี้ยค้างจ่ายที่เกิดขึ้นจำนวน 20,000 บาท ซึ่ง

- 1) ในเมนู Journal Vouchers จะปรากฏหน้าจอตา[มรูปที่ 396](#page-32-0) ให้ผู้ใช้งานกดปุ่ม Add Entry to New Voucher เพื่อสร้างร่างการบันทึกบัญชีใหม่
- 2) บันทึกบัญชีตามปกติตา[มรูปที่ 397](#page-32-1) แล้วกดปุ่ม Add to Voucher เพื่อบันทึกรายการ
- 3) หากกำหนดอำนาจในการลงรายการบัญชี เมื่อผู้มีอำนาจเปิดในหน้าจอเมนูนี้จะสามารถ ี สั่งทำการ Post Voucher ซึ่งถือว่าเป็นการบันทึกบัญชีที่เกิดขึ้นจริง ตามรูปที่ 398
- 4) การบันทึกบัญชีที่เกิดขึ้นจริงตามที่ได้ร่างไว้แสดงตามรูปที่ 399

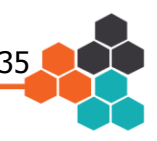

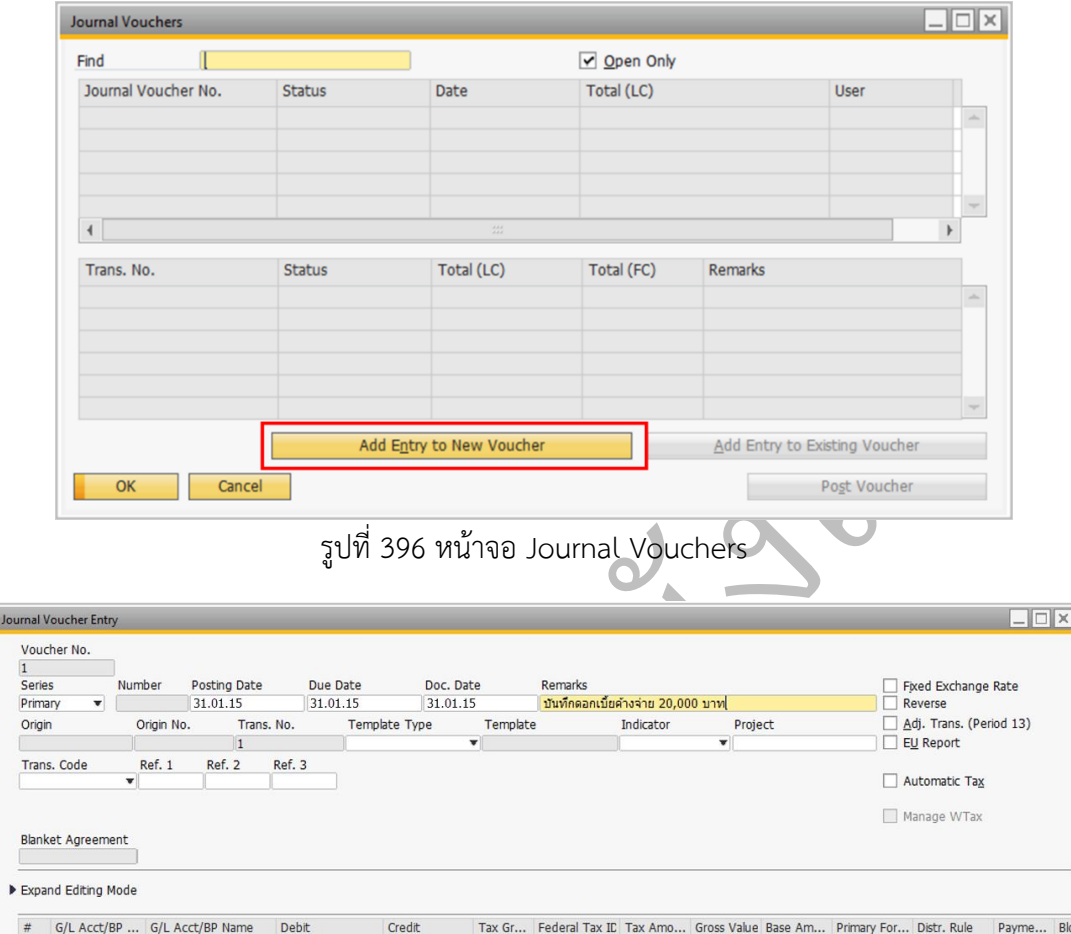

<span id="page-32-0"></span>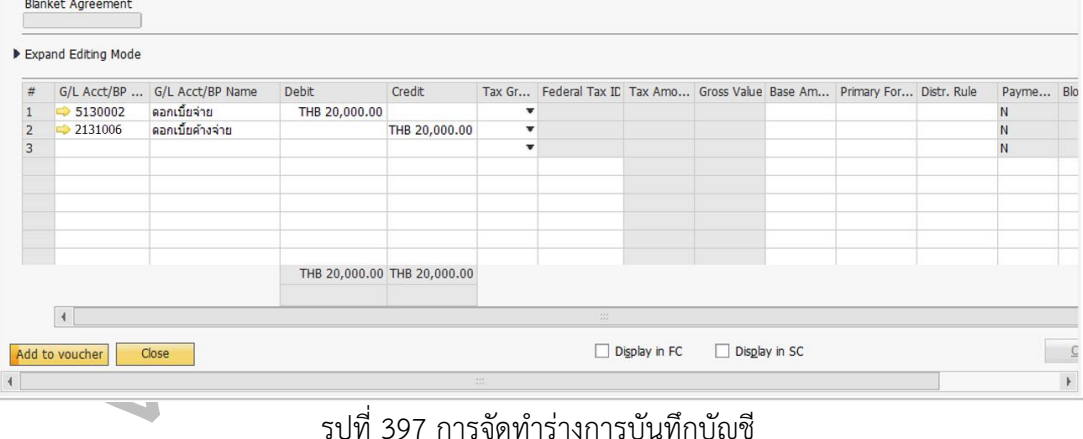

<span id="page-32-1"></span>รูปที่ 397 การจัดท าร่างการบันทึกบัญชี